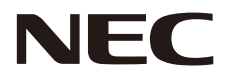

**LCD monitör**

# **Kullanıcı Kılavuzu**

# **MultiSync® WD551**

Model adınızı görmek için lütfen monitörün arka kısmındaki etikete bakın.

MODEL: WD551

# **Dizin**

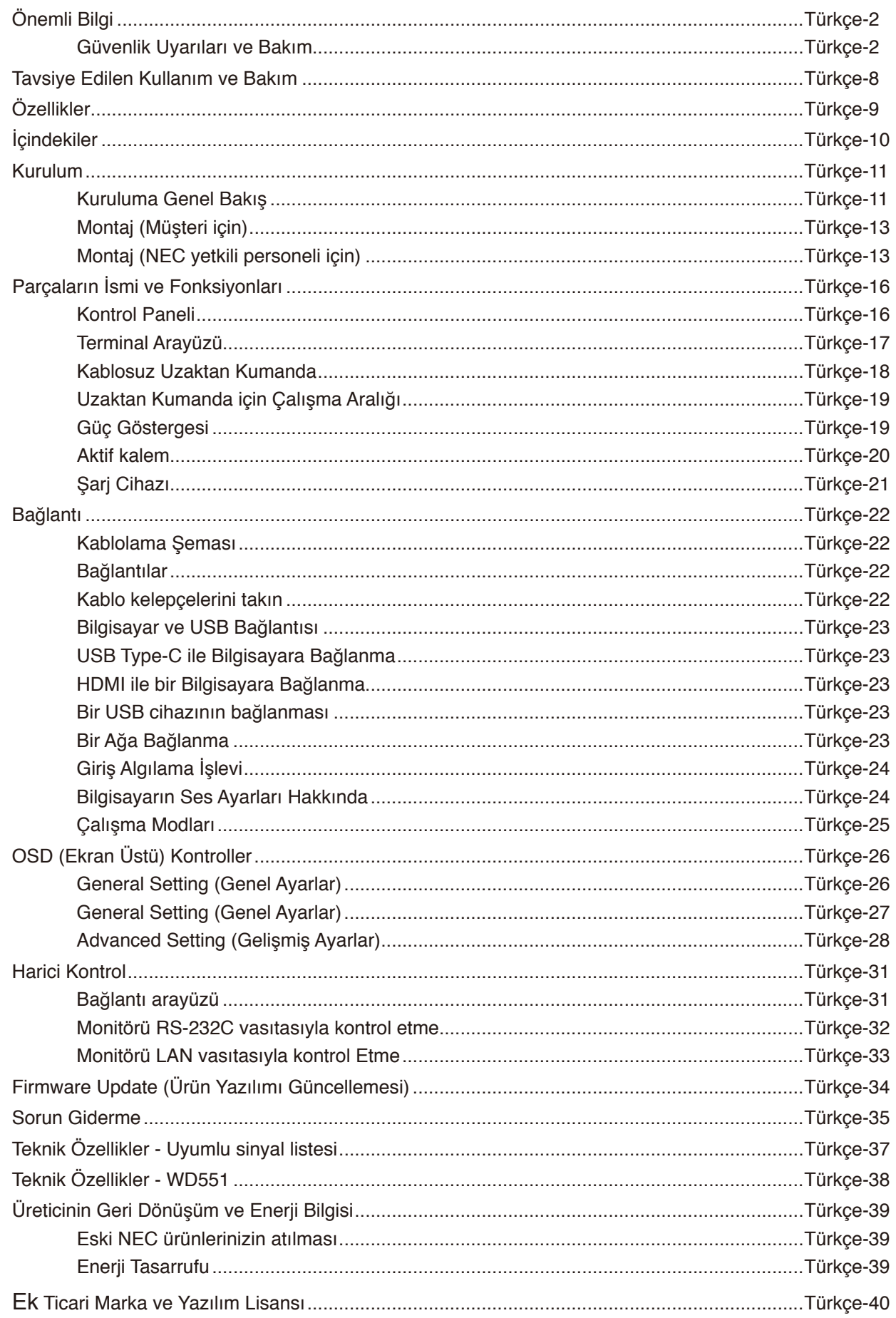

#### **Kablo bilgisi**

Diğer kabloların ve adaptörlerin kullanımı radyo ve televizyon alımı ile interferans yaratabilir.

#### **FCC Bilgisi**

**UYARI:** Federal Haberleşme Komisyonu bu ünitede NEC Display Solutions of America, Inc. tarafından bu kılavuzda belirtilenler HARİCİNDE modifikasyon veya değişiklik yapılmasına izin vermemektedir. Bu hükümet yönetmeliğine uyulmaması bu ekipmanı kullanma hakkını geçersiz kılabilir.

Bu cihaz test edilmiş ve FCC Kuralları bölüm 15'e giren B Sınıfı dijital cihaz limitlerine uygun olduğu saptanmıştır. Bu limitler, ekipman ev ortamında çalıştırılırken zararlı interferansa karşı kayda değer bir koruma sağlamaları için tasarlanmışlardır. Bu cihaz radyo frekans enerjisi yaratır, kullanır ve yayabilir ve eğer talimatlara uygun olarak kurulmaz ve kullanılmazsa radyo iletişimine zararlı interferans yaratabilir. Bununla birlikte, belirli bir kurulumda interferans olmayacağının garantisi yoktur. Eğer bu cihaz, radyo veya televizyon alımına cihazın açılması ve kapatılması ile belirlenebilen zararlı interferansa sebep olursa, kullanıcı interferansı aşağıdaki önlemlerden bir veya birkaçı ile düzeltmeyi deneyebilir:

- Alıcı antenin yönünü veya yerini değiştirin.
- Alıcı ile cihaz arasındaki mesafeyi arttırın.
- Cihazı, alıcının bağlı olduğu devrenin dışındaki bir devreye bağlı bir prize takın.
- Yardım için satıcınıza veya deneyimli bir radyo/TV teknisyenine başvurun.

Eğer gerekliyse, kullanıcı ilave öneriler için satıcı veya deneyimli bir radyo/televizyon teknisyenine başvurabilir. Kullanıcı, Federal İletişim Komisyonu (Federal Communication Commision) tarafından hazırlanan aşağıdaki kitapçığı faydalı bulabilir: "How to Identify and Resolve Radio-TV Interference Problems" (Radyo-TV Interferans Problemlerini Belirleme ve Çözme). Bu kitapçık A.B.D'den temin edilebilir. Government Printing Office, Washington, D.C., 20402, Stock No. 004-000- 00345-4.

#### **TEDARİKÇİ UYGUNLUK BİLDİRİMİ**

Bu cihaz FCC Kuralları Bölüm 15 ile uyumludur. Çalıştırma aşağıdaki iki koşula bağlıdır. (1) Bu cihaz zararlı interferansa sebep olmaz ve (2) bu cihaz gelen interferansları istenilmeyen çalışmaya sebep olsa bile almalıdır.

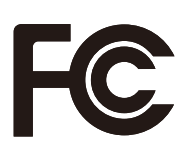

**Tel. No.:** (630) 467-3000 **Ürün Tipi:** Monitör **Cihaz Sınıflandırması:** B Sınıfı Cihaz **Model:** WD551

**A.B.D. Sorumlusu:** NEC Display Solutions of America, Inc. **Adres:** 3250 Lacey Rd, Ste 500 Downers Grove, IL 60515

- Bu ürünün amaçlanan birincil kullanımı, ofis veya ev ortamında Teknik Bilgi Ekipmanı olarak kullanımdır.
- Ürün bir bilgisayara bağlanmak içindir ve televizyon yayın sinyallerini göstermek amacıyla üretilmemiştir.

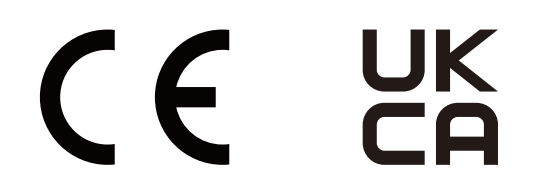

**NOT:** (1) Bu kılavuzun içindekiler izin alınmadığı takdirde kısmen veya tamamen tekrar basılamaz.

- (2) Bu kılavuzun içindekiler önceden haber verilmeksizin değiştirilebilir.
- (3) Bu kılavuz büyük dikkat gösterilerek hazırlanmıştır; bununla birlikte, yanlış olabilecek noktaların, hataların, eksikliklerin fark ederseniz lütfen bizimle iletişime geçin.
- (4) Bu kılavuzda kullanılan görseller sadece gösterim amaçlıdır. Görsel ve gerçek ürün arasında tutarsızlık varsa, gerçek ürün geçerli olacaktır.
- (5) (3) ve (4) numaralı maddelere rağmen; NEC, bu cihazın kullanılmasından kaynaklandığı düşünülen kâr kaybı zararı veya diğer hususlarla ilgili iddialardan sorumlu olmayacaktır.
- (6) Bu kılavuz tüm bölgelere ortak şekilde temin edilmektedir, bu yüzden diğer ülkeler için geçerli açıklamalar içerebilir.

# <span id="page-3-0"></span>**Güvenlik Uyarıları ve Bakım**

#### LCD RENKLİ MONİTÖRÜ KURARKEN VE KULLANIRKEN EN İYİ PERFORMANS İÇİN LÜTFEN AŞAĞIDAKİ NOKTALARA DİKKAT EDİN:

#### **Semboller Hakkında**

Bu kılavuz ürünün güvenli ve doğru kullanımını sağlamak, size ve başkalarına zarar gelmesini ve ayrıca mülkün zarar görmesini önlemek için bir dizi sembol kullanır. Semboller ve anlamları aşağıda açıklanmıştır. Bu kılavuzu okumadan önce bunları iyice anladığınızdan emin olun.

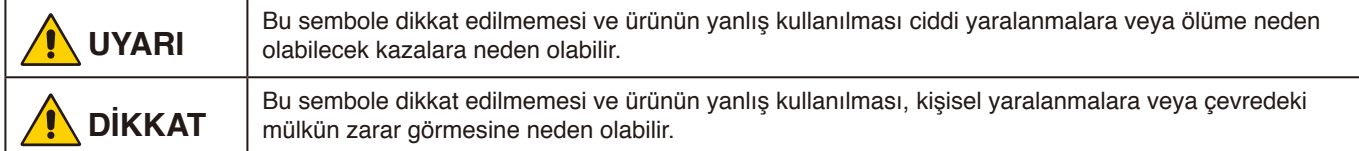

#### **Sembol örnekleri**

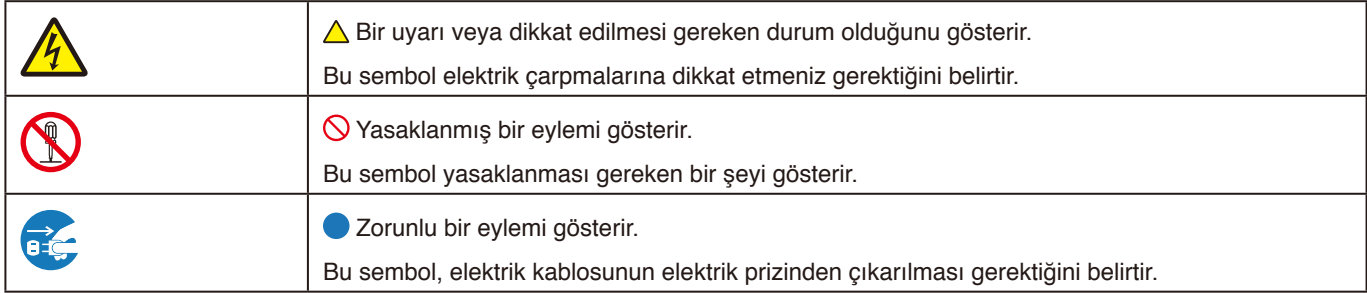

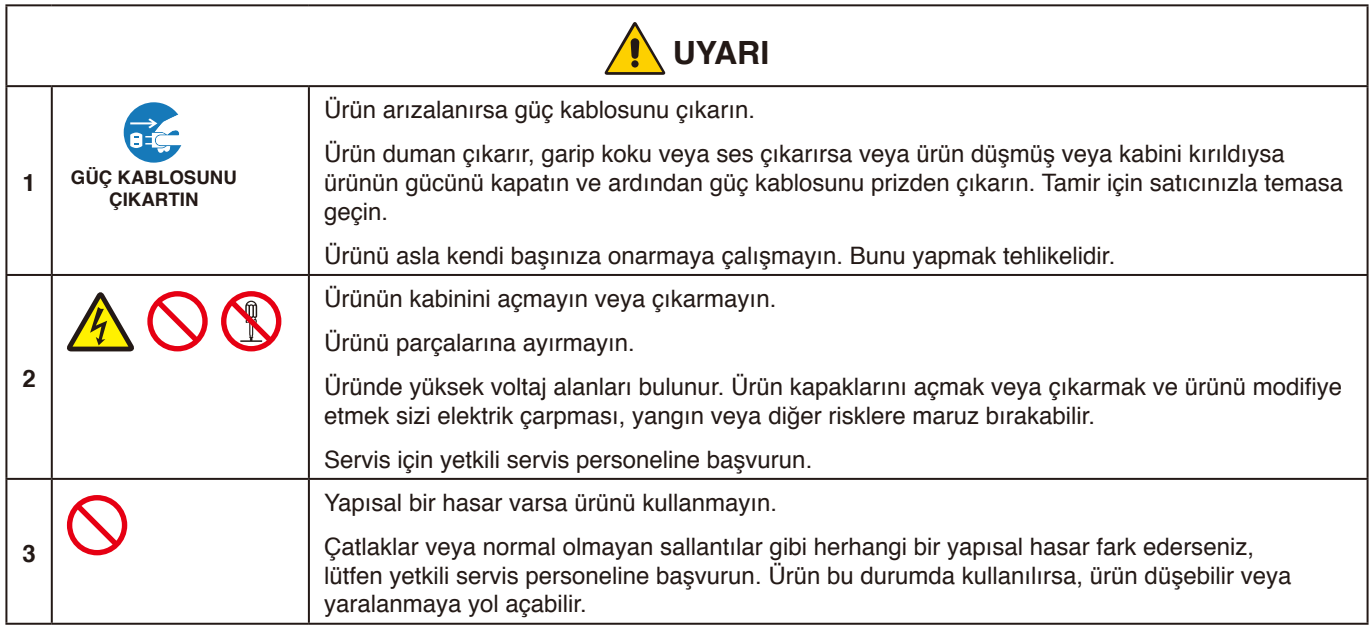

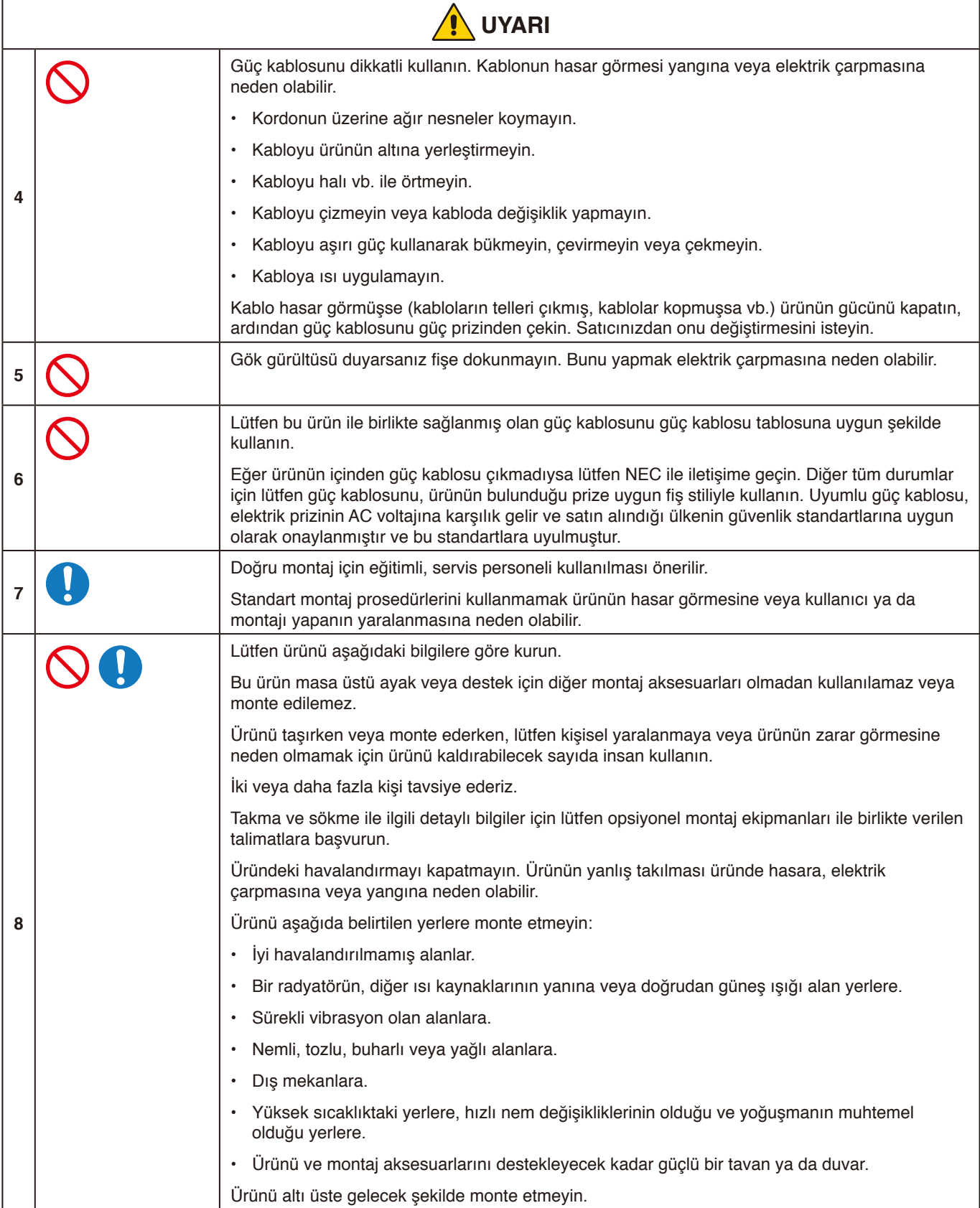

 $\overline{\phantom{a}}$ 

Türkçe

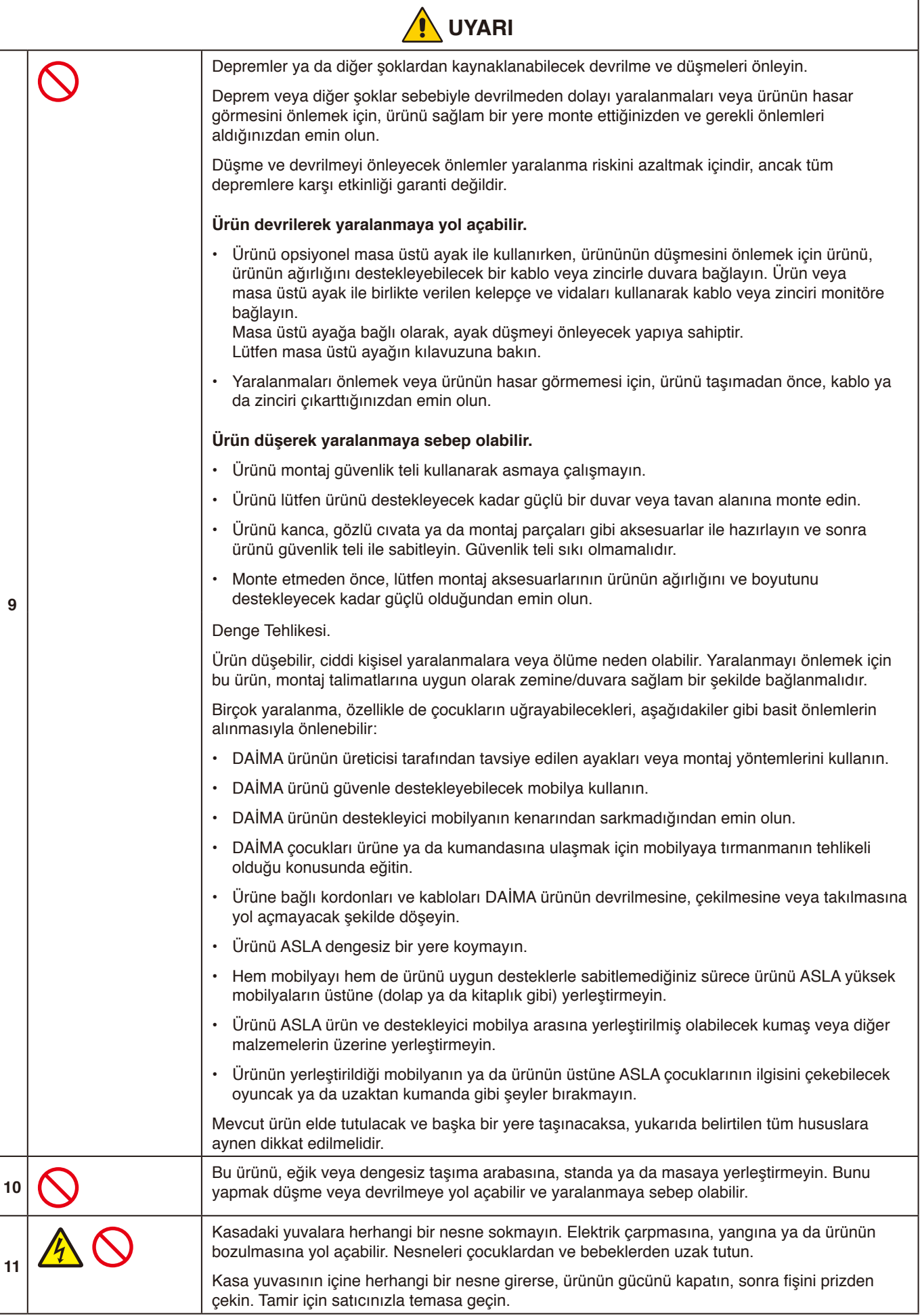

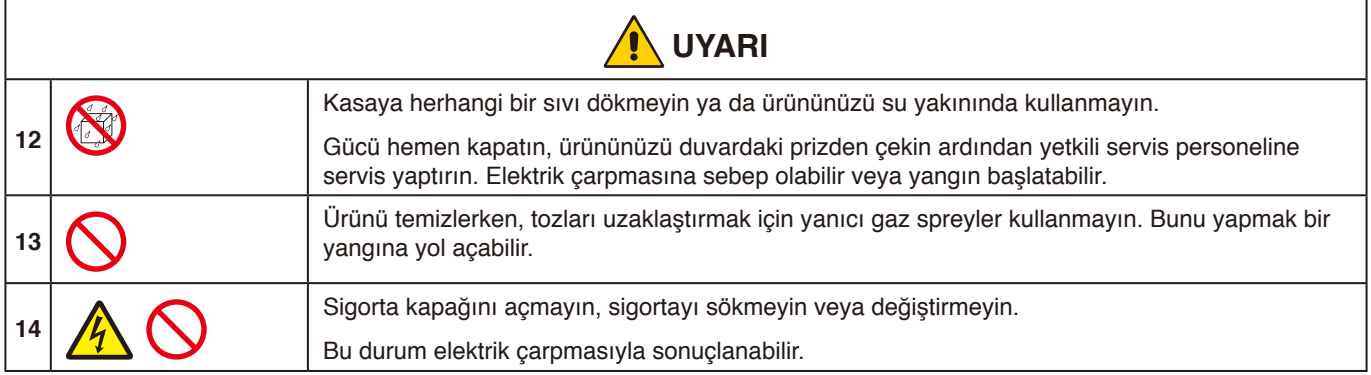

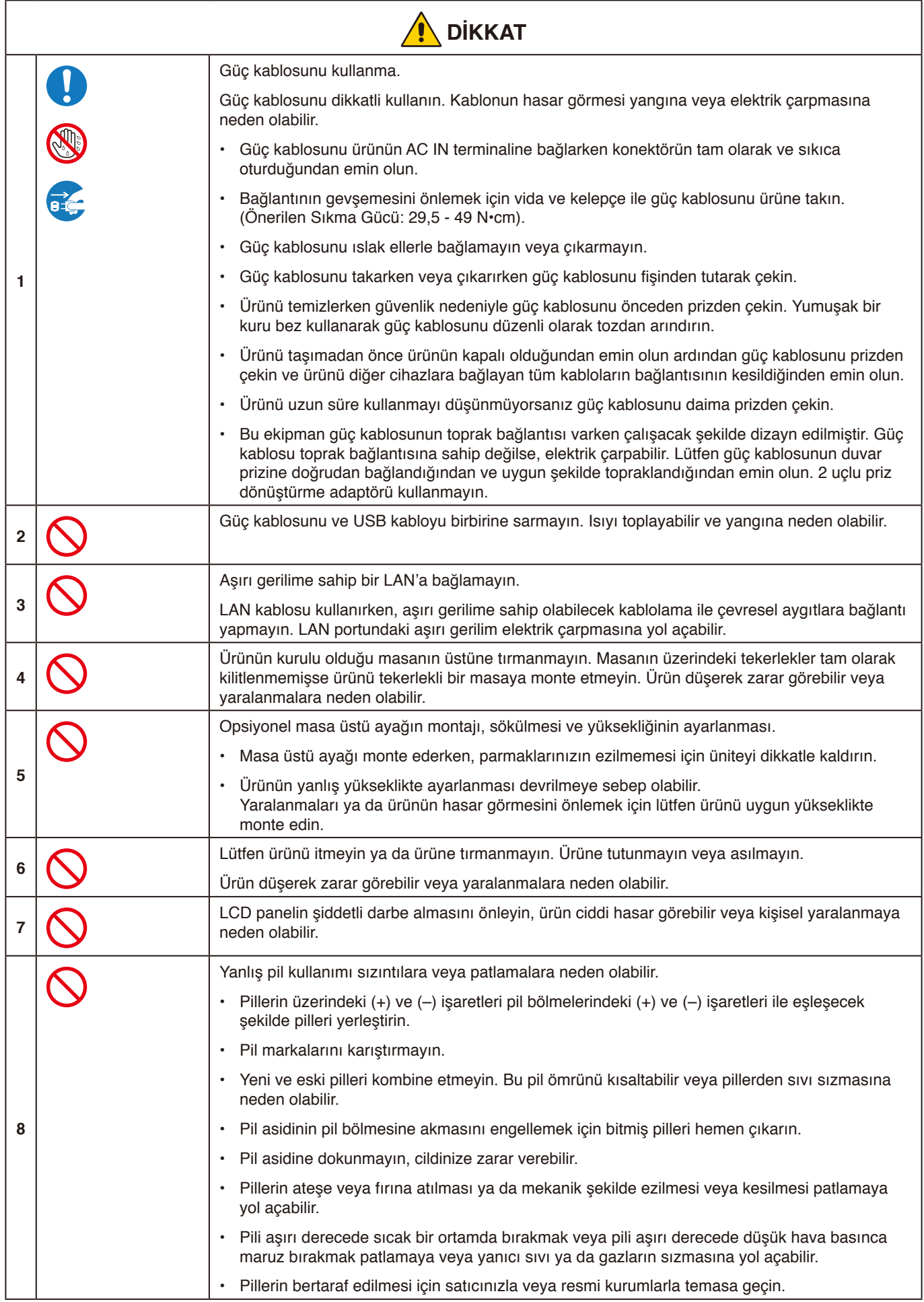

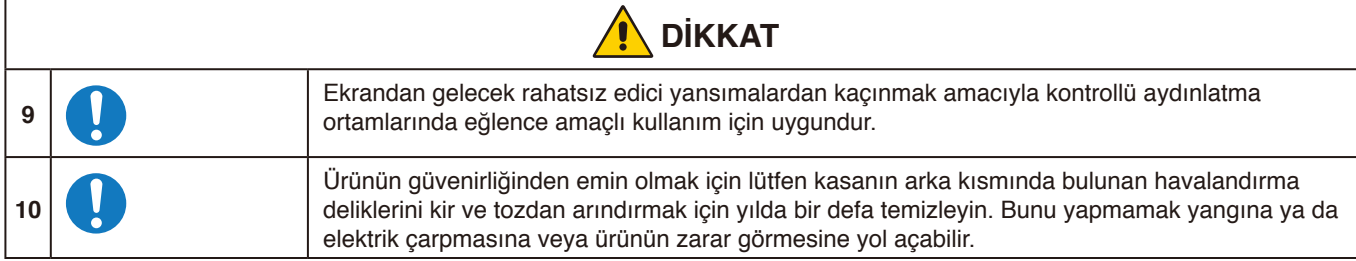

#### **Güç Kablosu Tablosu**

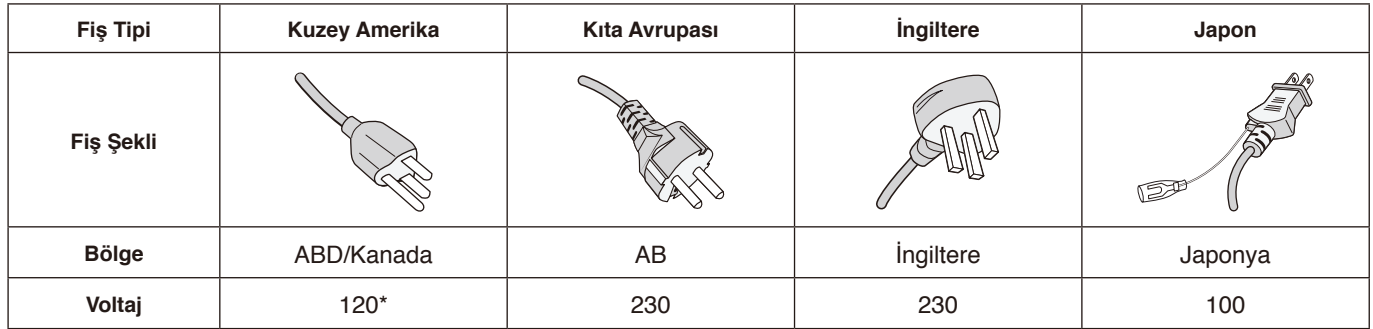

\* Lütfen 125 V altındaki güç kaynağında bu güç kablosunu kullanın.

**NOT:** Bu ürüne sadece satın alındığı ülkede servis verilebilir.

#### **Görüntü Sabitliği**

Görüntü Sabitliği, önceki görüntünün artık veya "hayalet" görüntüsünün ekranda görünür kalmasıdır. CRT monitörlerden farklı olarak, LCD monitörlerde görüntü sabitliği kalıcı değildir ancak tek bir sabit görüntünün uzun süre gösterilmesinden kaçınılmalıdır.

Görüntü kalıcılığını düzeltmek için, monitörü önceki görüntünün kaldığı süre kadar kapalı tutun. Örneğin, eğer görüntü monitörde bir saat kaldıysa ve görüntünün artığı hala duruyorsa, monitör görüntünün silinmesi için bir saat kalmalı veya kapatılmalıdır.

**NOT:** Tüm kişisel görüntüleme aygıtlarında olduğu gibi, NEC DISPLAY SOLUTIONS ekran boş kaldığında düzenli aralıklarla hareketli ekran koruyucuların kullanılmasını veya kullanılmadığında monitörün kapatılmasını tavsiye eder.

#### <span id="page-9-0"></span>**Tavsiye Edilen Kullanım**

#### **Ergonomi**

Maksimum ergonomik fayda sağlamak için aşağıdakileri tavsiye ederiz:

- Monitörden optimum performans elde etmek istiyorsanız ısınması için 20 dakika bekleyin. Görüntü sabitlenmesini engellemek için (görüntü sonrası efektleri), monitördeki hareketsiz görüntülerin uzun süre ekranda kalmasından kaçının.
- Gözlerinizi periyodik olarak en az 5 fit uzaktaki bir nesneye odaklayarak dinlendirin. Sık sık göz kırpın.
- Parlama ve yansımaları en aza indirmek için monitörü pencere ve diğer ışık kaynaklarına 90° açı ile yerleştirin.
- Okunabilirliği arttırmak için monitörün parlaklık kontrollerini ayarlayın.
- Düzenli göz kontrolü yaptırın.
- Standart giriş sinyalli ön ayarlı Boyut ve Konum kontrollerini kullanın.
- Önceden ayarlı renk ayarlarını kullanın.
- Titreşimsiz sinyaller kullanın.
- Ana rengi maviyi karanlık bir arka plan üzerinde görüntülemeyin. Görmesi zordur ve yetersiz kontrast nedeniyle göz yorgunluğuna neden olabilir.

#### **Bakım**

#### **LCD Ekranı Temizleme**

- LCD ekran tozlandığında yumuşak bir bezle temizleyin.
- LCD ekran yüzeyini tüy bırakmayan, aşındırıcı olmayan bir bez ile temizleyin. Temizleme solüsyonları veya cam temizleyici kullanmayın!
- Lütfen LCD ekranı sert veya aşındırıcı bir malzeme ile ovmayın.
- Lütfen LCD ekran yüzeyi üzerine baskı uygulamayın.
- Lütfen LCD ekran yüzeyinde bozulma ve renk solmasına neden olabilecek OA temizleyici kullanmayın.

#### **Kabinin Temizlenmesi**

- Güç kablosunu çekin.
- Kabini yumuşak bir bezle hafifçe silin.
- Kabini temizlemek için bezi nötr bir deterjan ve su ile ıslatın, kabini silin ve kurulayın.
- **NOT:** Benzen tineri, alkalin deterjan, alkollü deterjanlar, cam temizleyici, pasta, cila temizleyici, sabun tozu veya böcek ilacı ile TEMİZLEMEYİN. Kauçuk veya vinil uzun bir süre boyunca kabin ile temasta olmamalıdır. Bu tür sıvılar ve materyaller boyanın bozulmasına, çatlamasına veya soyulmasına sebep olabilir.

# <span id="page-10-0"></span>**Özellikler**

### **Windows Sertifikalı**

Microsoft sertifikalı "Windows işbirliği ekranı". Microsoft onaylı "Azure Onaylı Cihaz". Microsoft Teams sertifikalı 4k kameralar, mikrofonlar ve hoparlörler içerir.

#### **Basit ve rahat**

- Tek bir USB Type-C kablosuyla bir bilgisayara bağlanır.
- 4k kamera, mikrofon ve hoparlör ile donatılmıştır.
- Giriş algılama, bir bilgisayar bağlandığında giriş terminalini otomatik olarak değiştirir.
- Dokunmatik panel aracılığıyla bağlı bir bilgisayarı çalıştırın.
- USB Type-C bağlantı noktasından 65 W'a kadar güç kaynağı sağlar ve monitörü kullanırken bağlı bir bilgisayarı şarj eder.

#### <span id="page-10-1"></span>**Çeşitli sensörlerle donatılmıştır**

- Durum sensörü, odada insanların bulunduğunu algılar ve ekranı otomatik olarak açar veya kapatır. Bu ayar etkinleştirilebilir veya devre dışı bırakılabilir (bkz. [sayfa](#page-29-1) 28).
- Sıcaklık, nem, ışık ve CO2 sensörü verileri buluta yüklenebilir ve ortam verileri bir bulut hizmeti kullanılarak değerlendirilebilir. (Lütfen bulut hizmeti bilgileri için bayinizle iletişime geçin.)

# <span id="page-11-0"></span>**İçindekiler**

Yeni monitör kutunuzda\* aşağıdakiler bulunmalıdır:

- LCD monitör Kablosuz Uzaktan Kumanda ve AAA Piller x 2<sup>\*2</sup><br>• Aktif Kalem x 2, Sarj Cihazı
- 
- Braket (Şarj Cihazı için)<br>• Güç kablosu kelepçesi
- 
- 
- Aktif Kalem x 2, Şarj Cihazı<br>• USB Type-C Kablosu
- Kablo kelepçesi x 2\*3
- Kurulum Kılavuzu Braket (şarj cihazı için) montaj vidası (yedek) x 2\*4

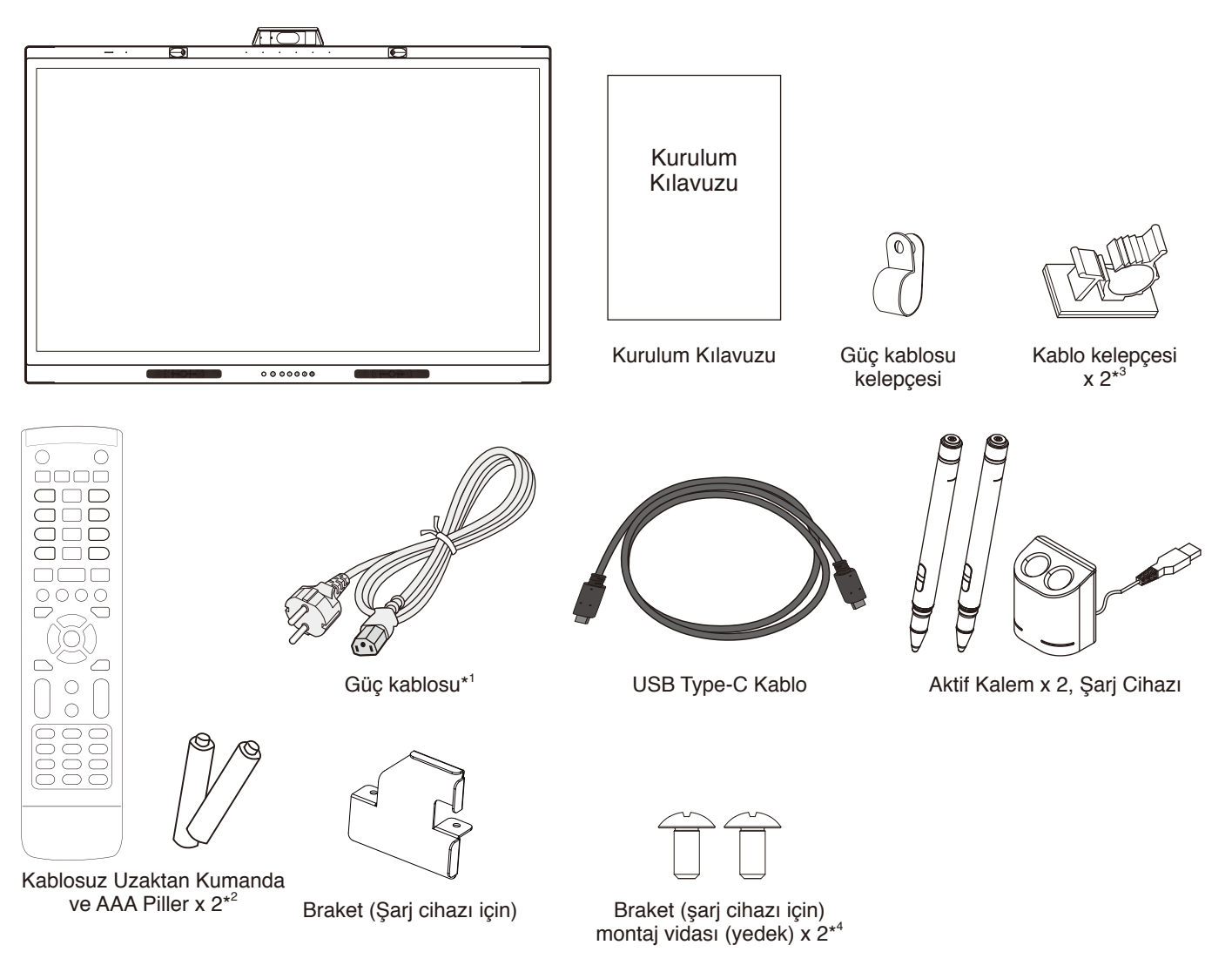

- Monitörü taşımak veya nakletmek için orijinal kutunuzu ve ambalaj malzemenizi saklamayı unutmayın.
- \*1 Dahil edilen güç kablolarının türü ve sayısı, LCD monitörün gönderileceği yere bağlı olacaktır. Birden fazla güç kablosu dahil edildiğinde, lütfen elektrik prizinin AC voltajıyla eşleşen ve kendi ülkeniz tarafından onaylanmış ve bu standartlara uygun bir güç kablosu kullanın.
- \*2 LCD monitörün gönderildiği ülkeye bağlı olarak AAA piller kutu içeriğine dahil olmayabilir.
- \*3 Temmuz 2022 üretiminden eklenmiştir.
- \*4 Braketi takmak için ana üniteye zaten takılmış olan vidaları kullanın (bkz. [sayfa](#page-22-1) 21).

# <span id="page-12-0"></span>**Kurulum**

#### **DİKKAT:**

Doğru montaj için eğitimli, NEC yetkili servis personeli kullanılması önerilir. NEC standart montaj prosedürlerini kullanmamak cihazın hasar görmesine veya kullanıcının ya da montajı yapanın yaralanmasına neden olabilir. Ürün garantisi uygun olmayan montaj, şeklini değiştirme veya doğal afetler nedeniyle olan hasarları karşılamaz. Bu tavsiyelere uymamak garanti iptali ile sonuçlanabilir.

# **Kuruluma Genel Bakış**

### **1. Montaj yerini belirleyin**

#### **DİKKAT:**

- LCD monitörünüzün kurulumu yetkili bir teknisyen tarafından yapılmalıdır. Daha fazla bilgi için tedarikçinizle iletişime geçin.
- LCD monitörün taşınması veya kurulması iki veya daha fazla kişi tarafından yapılmalıdır. Bu uyarıya uyulmaması, LCD monitörün düşmesi durumunda yaralanmaya neden olabilir.
- Monitörü altı üste gelecek şekilde monte etmeyin veya çalıştırmayın.

#### **NOT:**

LCD panelin çizilmesini önlemek için monitörü yüzü aşağı bakacak şekilde koymadan önce, montaj aksesuarlarını kurarken masanın üstüne daima monitörün ekran alanından daha geniş battaniye gibi yumuşak bir örtü yerleştirin.

### **2. Uzaktan kumanda pillerinin takılması**

Uzaktan kumanda iki adet 1,5V AAA pil ile çalışır. Pilleri takmak veya yerleştirmek için:

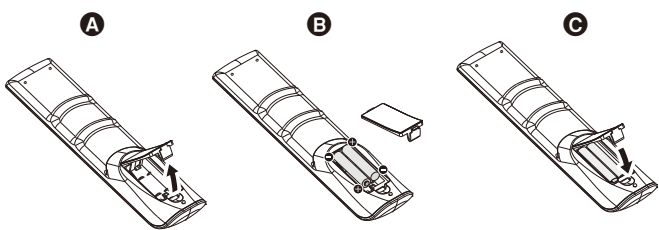

- A. Kilit tırnağına basın ve basılı tutun, ardından pil bölmesi kapağını uzaktan kumandadan kaldırın.
- B. Kasanın içindeki (+) ve (-) işaretlerine göre pilleri hizalayın.
- C. Kapağı yerleştirin.

NEC aşağıdaki pillerin kullanımını tavsiye eder:

#### **DİKKAT:**

Yanlış pil kullanımı sızıntılara veya patlamalara neden olabilir.

- Pillerin üzerindeki (+) ve (-) işaretleri pil bölmelerindeki (+) ve (-) işaretleri ile eşleşecek şekilde "AAA" pilleri yerleştirin.
- Pil markalarını karıştırmayın.
- Yeni ve eski pilleri kombine etmeyin. Bu pil ömrünü kısaltabilir veya pillerden sıvı sızmasına neden olabilir.
- Pil asidinin pil bölmesine akmasını engellemek için bitmiş pilleri hemen çıkarın.
- Pil asidine dokunmayın, cildinize zarar verebilir.

#### **NOT:**

Eğer Uzaktan Kumandayı uzun süre kullanmayacaksanız pilleri çıkarın.

### **3. Harici ekipman bağlama**

Daha fazla bilgi için cihazınızın kullanıcı kılavuzuna bakın.

#### **4. Sağlanan güç kablosunu bağlayın**

- Cihaz, kolay erişilebilir bir güç çıkışına yakın montajlanmalıdır.
- Kelepçeyi takarak güç kablosunu LCD monitöre sabitleyin.
- Fişi elektrik prizine tam olarak takın. Gevşek bir bağlantı, görüntü bozulmasına neden olabilir.

#### **UYARI:**

• Uygun AC güç kablosunun seçimi için lütfen bu kullanma kılavuzunun "Önemli Bilgi" bölümüne bakın. (Önerilen Sıkma Gücü: 29,5 - 49 N•cm)

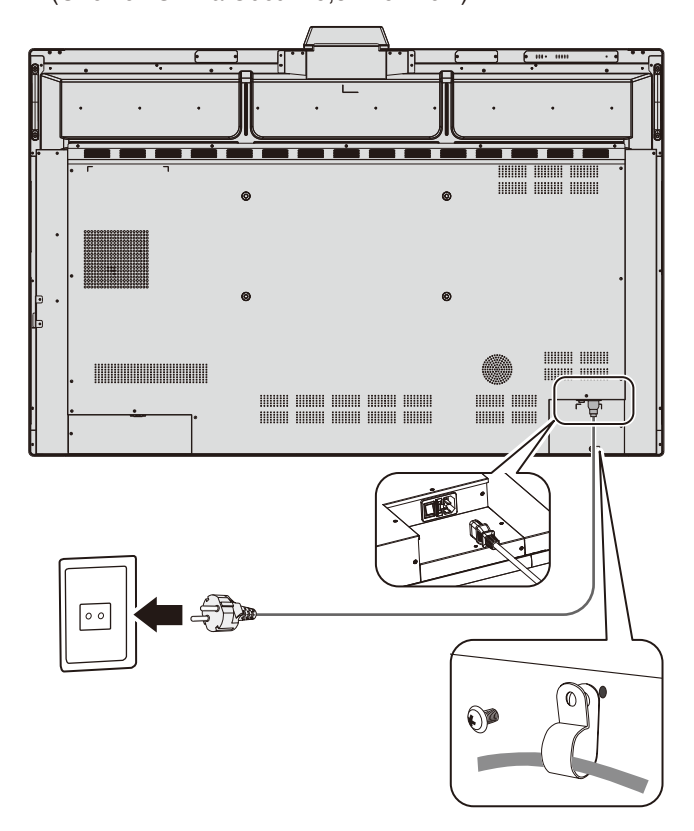

### **5. Kablo bilgisi**

#### **DİKKAT:**

Radyo ve televizyon alımı ile karışmaması için bu renkli monitörle sağlanan teknik özellikleri belirlenmiş kabloları kullanın.

D-Sub 9-Pin, USB, HDMI ve USB Type-C için lütfen blendajlı bir sinyal kablosu kullanın.

Diğer kabloların ve adaptörlerin kullanımı radyo ve televizyon alımı ile interferans yaratabilir.

Video / ses için USB-C bağlantı noktasını kullanırken, lütfen USB uyumluluk logolu SuperSpeed USB (USB 3.2 Gen 1) kablosu kullanın.

#### **6. Power ON - OFF (Güç Açık - Kapalı) Modları**

Ana gücü ON (AÇIK) konumuna getirin.

Monitörü açmak için Kontrol Panelinde  $\bigcup$  düğmesine veya Uzaktan Kumanda üzerindeki  $\mathbf 0$  düğmesine basın. Monitörün güç LED'i, monitörün mevcut durumunu gösterir. LED göstergesi hakkında bilgi için lütfen tabloya bakınız. Çalışma sırasında ana ünite üzerindeki  $\bigcup$  düğmesini 2 saniye basılı tutarak bekleme moduna geçmek mümkündür

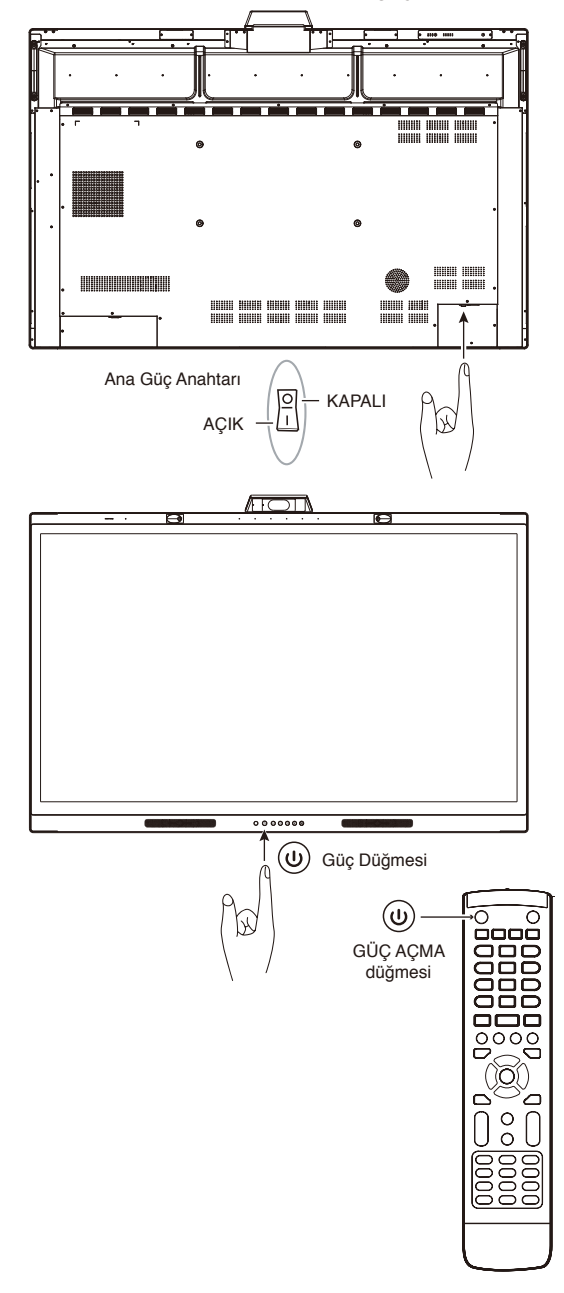

**NOT:** Bir bilgisayara bağlandığında, önce bilgisayarın gücünü açın.

# <span id="page-14-0"></span>**Montaj (Müşteri için)**

#### **UYARI:**

Monitörü kendiniz monte ETMEYİN. Bu cihaz destek için bir montaj aksesuarı olmadan kullanılamaz veya monte edilemez. Doğru montaj için eğitimli, yetkili bir teknisyen kullanılması önerilir. NEC standart montaj prosedürlerini kullanmamak cihazın hasar görmesine veya yaralanmanıza neden olabilir. Lütfen satıcınızla görüşün, size kalifiye montaj profesyonelleri listesi verebilirler. Duvara veya tavana monte etme ve teknisyen kiralama müşterinin sorumluluğundadır.

#### **Bakım**

- Kayıp vidaları, yarıkları, tahrifatları veya montaj ekipmanında meydana gelebilecek diğer problemleri periyodik olarak kontrol edin. Eğer bir problem tespit edilirse lütfen servis için yetkili personele başvurun.
- Montaj yerini zamanla olabilecek hasarlar veya güçsüzlükler için düzenli kontrol edin. Havalandırmalı açıklıkları montaj aksesuarları veya diğer aksesuarlar ile KAPATMAYIN.

# **Montaj (NEC yetkili personeli için)**

#### **Denge Tehlikesi.**

Cihaz düşebilir, ciddi kişisel yaralanmalara veya ölüme neden olabilir. Yaralanmayı önlemek için bu cihaz, montaj talimatlarına uygun olarak zemine/duvara sağlam bir şekilde bağlanmalıdır.

Ünitenin monte edileceği yeri dikkatle kontrol edin. Bütün duvarlar veya tavanlar ünitenin ağırlığını destekleyecek kapasitede değildir. Bu monitörün ağırlığı Teknik Özelliklerde belirtilmiştir (bkz. [sayfa](#page-39-1) 38).

Ürün garantisi uygun olmayan montaj, şeklini değiştirme veya doğal afetler nedeniyle olan hasarları karşılamaz. Bu tavsiyelerle uyan hatalar garanti iptali ile sonuçlanabilir. Güvenli montajı garantilemek için üniteyi monte etmek için iki veya daha fazla braket kullanın. Üniteyi montaj yerine en az iki noktadan monte edin.

#### **UYARI:**

NEC standart montaj prosedürlerini kullanmamak cihazın hasar görmesine veya kullanıcının ya da montajı yapanın yaralanmasına neden olabilir.

Duvara veya tavana monte ederken lütfen aşağıdakilere dikkat edin

- NEC, Kuzey Amerika'da UL1678 standardı ile uyumlu montaj arayüzü kullanılmasını önerir.
- NEC, M8 boyutunda vida kullanılmasını şiddetle tavsiye eder

(18-20 mm + kalınlıktaki braket ve pul uzunluğu). Eğer 18-20 mm'den daha uzun vidalar kullanıyorsanız, deliğin derinliğini kontrol edin. (Önerilen Sıkma Gücü: 1000 - 1200 N•cm).

- Montajdan önce, montaj yerinin ünitenin ağırlığını destekleyecek kadar güçlü olduğunu kontrol edin böylece ünite zarar görmeyecektir.
- Detaylı bilgi için montaj ekipmanlarının içerdiği talimatlara başvurun.
- Monitör ve braket arasında boşluk olmadığından emin olun.

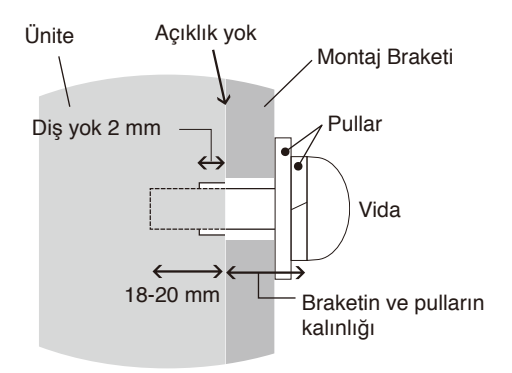

#### **Güvenlik telinin monte edilmesi**

#### **DİKKAT:**

Monitör düşerek zarar görebilir veya yaralanmalara neden olabilir. Monitörün duvardan veya tavandan düşmesini önlemek için NEC, bir güvenlik teli kullanılmasını şiddetle tavsiye eder.

- Monitörü montaj güvenlik teli kullanarak asmaya çalışmayın. Monitör düzgün monte edilmelidir.
- Monitörü lütfen monitörü destekleyecek kadar güçlü bir duvar veya tavan alanına monte edin.
- Monitörün duvardan veya tavandan düşmesini önlemek için NEC, bir güvenlik teli kullanılmasını şiddetle tavsiye eder.
- Monitörü kanca, gözlü cıvata ya da montaj parçaları gibi aksesuarlar ile hazırlayın ve sonra monitörü güvenlik teli ile sabitleyin. Güvenlik teli sıkı olmamalıdır.
- Monte etmeden önce, lütfen montaj aksesuarlarının monitörü destekleyecek kadar güçlü olduğundan emin olun.

### **Montaj yeri**

#### **DİKKAT:**

Monitörün yanlış takılması monitörde hasara, elektrik çarpmasına veya yangına neden olabilir. Monitörü aşağıda belirtilen yerlere monte etmeyin:

- Bir kapının veya bahçe kapısının üniteye çarpabileceği yerlere KURMAYIN.
- Ünitenin güçlü titreşimlere ve toza maruz kalacağı alanlara KURMAYIN.
- Monitörü, ana güç kaynağının binaya beslendiği bir konumun yanına KURMAYIN.
- Monitörü, insanların üniteyi veya montaj ekipmanını kolayca tutabilecekleri ve asılabilecekleri bir yere KURMAYIN.

#### **NOT:**

- Tavan ya da duvar, monitörü ve montaj aksesuarlarını destekleyecek kadar güçlü olmalıdır.
- LCD panelin çizilmesini önlemek için monitörü yüzü aşağı bakacak şekilde koymadan önce, monitör standını veya montaj aksesuarlarını kurarken masanın üstüne daima monitörün ekran alanından daha geniş battaniye gibi yumuşak bir örtü yerleştirin.
- Kamerayı veya düğmeleri ezmemeye dikkat edin.

#### **Montaj Aksesuarlarının Takılması**

Monitör, bir montaj sistemiyle kullanılmak üzere tasarlanmıştır.

Aksesuarları takarken monitörü devirmemeye dikkat edin.

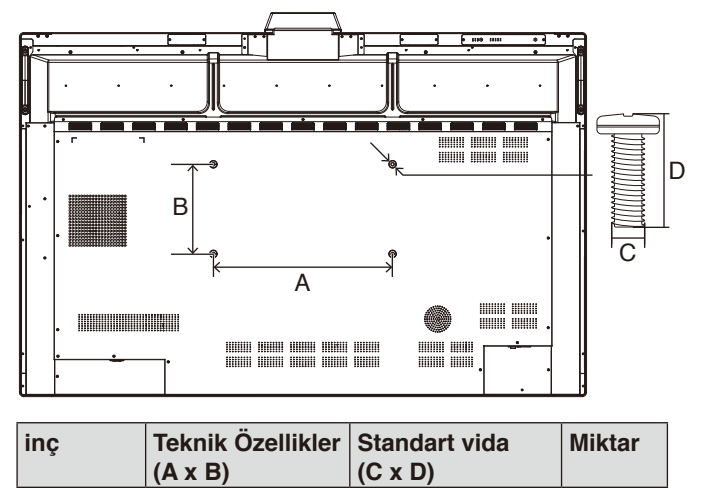

Montaj aksesuarları, monitör yüzü aşağı bakacak şekilde takılabilir. Masada monitöre zarar verebilecek hiçbir şey olmadığından emin olun.

WD551 400 x 200 mm M8 x 25 mm 4

**NOT:** Kurulumdan önce monitörü, monitör ekranından daha büyük olan düz ve dengeli bir yüzeye yüzü aşağı bakacak şekilde yerleştirin. Monitörün ağırlığını kolayca taşıyabilecek sağlam bir masa kullanın.

### **Havalandırma Gereksinimleri**

Ekli veya gömme bir alana monte edilirken ısının yayılmasını sağlamak için monitör ve eklenti arasında aşağıda gösterildiği gibi yeterli boşluk bırakın.

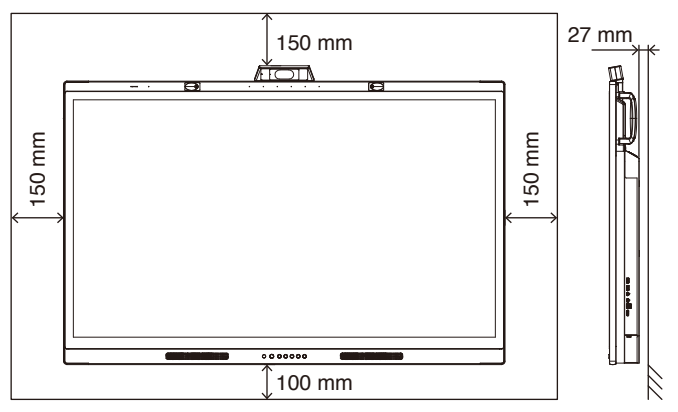

Monitör çevresinde uygun havalandırma veya klima sağlayın böylece ısı üniteden ve montaj ekipmanlarından doğru bir biçimde uzaklaşır.

### **İlk Kurulum**

Monitörü ilk kez kullanırken, ilk kurulumu gerçekleştirmek için ekran talimatlarını izleyin.

#### **1. İlk Kurulumu başlatın**

İlk kurulumu başlatmak için [Start] (Başlat) düğmesine basın.

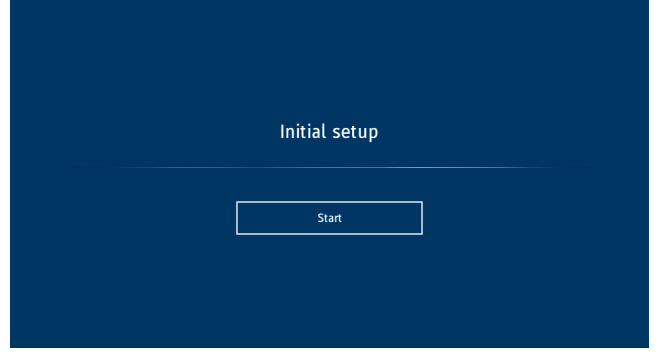

#### **2. Bir dil seçin**

OSD menüsü için dili seçin.

Aşağıdaki mevcut 9 dil arasından bir dil seçebilirsiniz. İngilizce / Fransızca / Almanca / İspanyolca / İtalyanca / Rusça / İsveççe / Çince / Japonca

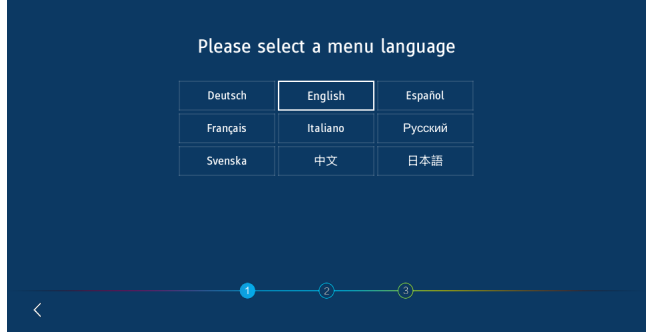

#### **3. Bir mod seçin**

Monitörün çalışma modunu seçin.

Monitörün işlevlerini tam olarak kullanmak için WCD modunu seçin.

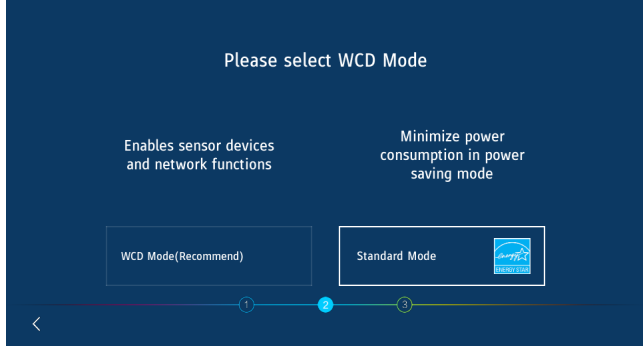

### **4. Saati ayarlayın**

Türkçe

Saati otomatik mi yoksa manuel mi ayarlayacağınızı seçin. Saati otomatik olarak ayarlamak için monitörü LAN bağlantı noktasını kullanarak bir ağa bağlayın ve bir saat dilimi seçin. Saati manuel olarak ayarlamak için [Network Time] (Ağ Saati) özelliğini devre dışı bırakın.

Saat dilimini seçtikten sonra tarih ve saati ayarlayın.

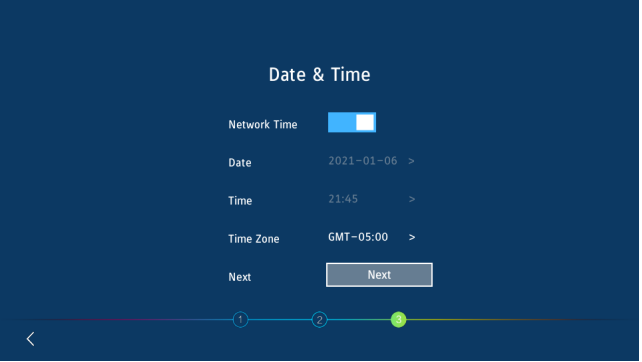

#### **5. Başlatma tamamlanır**

İlk kurulum tamamlandığında Hoş Geldiniz ekranı görüntülenir.

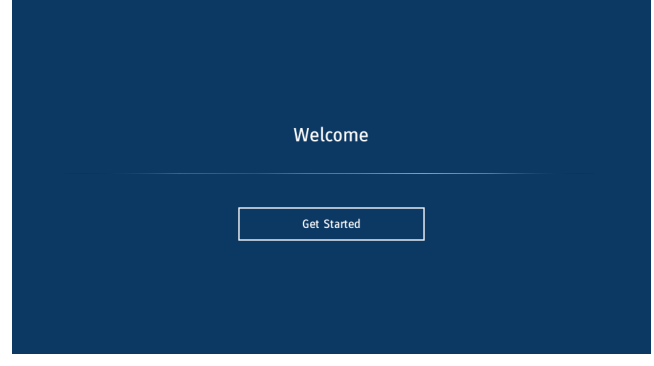

# <span id="page-17-0"></span>**Kontrol Paneli**

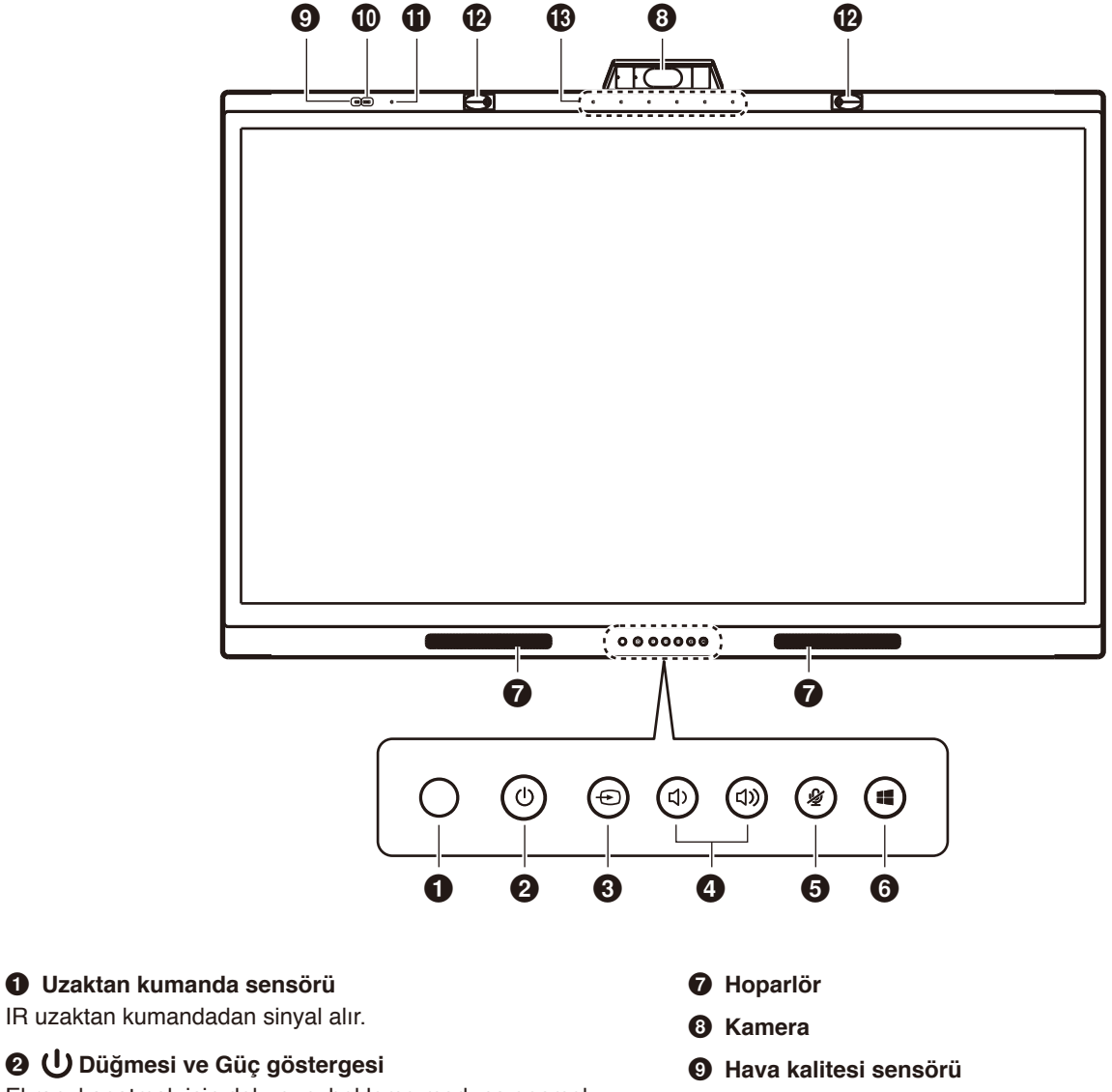

Ekranı kapatmak için dokunun, bekleme moduna geçmek için en az 2 saniye basın. Güç ve durum göstergesi olarak bir LED ile arkadan aydınlatmalı.

#### **<sup>6</sup>**  $\oplus$  Düğmesi

Monitör, mevcut giriş kaynağını arayacak ve görüntüleyecektir. Giriş kaynağı aşağıdaki şekilde değişecektir:

[USB-C 1] -> [USB-C 2] -> [HDMI]

#### **4**  $\Box$   $\Box$  *Düğmesi*

Çıkış ses seviyesini artırın veya azaltın.

**NOT:** Bir bilgisayara bağlandığında, bilgisayarda ses ayarı yapılır.

#### **6** ② Düğmesi

Mikrofon sesini açın/ kapatın.

#### 6 **Düğmesi**

Bilgisayardaki **tu**şuna karşılık gelir.

- 0 **Işık sensörü**
- ! **Sıcaklık ve Nem sensörü**
- @ **Varlık sensörü**
- $\circledR$  Mikrofon dizisi

# <span id="page-18-0"></span>**Terminal Arayüzü**

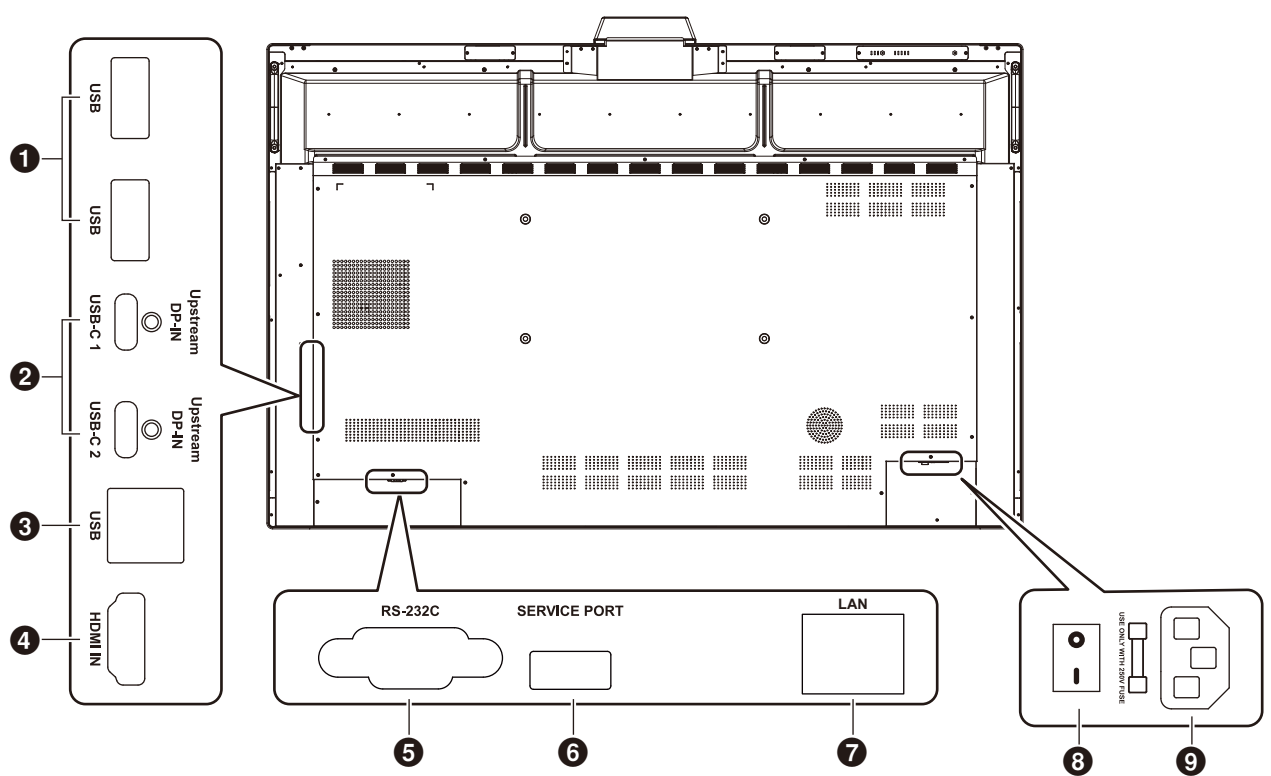

Türkçe

#### 1 **USB3.0 Downstream Bağlantı Noktası (Type-A)**

Taşınabilir sabit sürücü, U disk, USB klavye ve fare ve USB sürücü gibi USB cihazlarını bağlayın. Aktif kalem şarj cihazı da buraya bağlanır.

#### 2 **USB-C (Type-C)**

Bilgisayar gibi USB Type-C uyumlu harici ekipmana bağlanır. Lütfen daha fazla bilgi için bkz. ["USB Type-C ile Bilgisayara](#page-24-1)  [Bağlanma", sayfa 23](#page-24-1).

#### 3 **USB Upstream Bağlantı Noktası (Type-B)**

Bir bilgisayara bağlanarak dokunma işlevi, kamera işlevi, USB-HUB işlevi vb. kullanılabilir.

**Not:** Monitör bilgisayara HDMI kablosuyla bağlandığında bu bağlantıyı kullanın.

#### 4 **HDMI IN**

HDMI sinyal girişi, HDMI çıkışı arayüzüne sahip cihazlara bağlayın (HDMI çıkışlı kişisel bilgisayar, set üstü kutu veya başka bir video cihazı).

#### 5 **RS-232C IN (D-Sub 9-pin)**

Cihazlar arasında veri aktarımı için kullanılan seri arayüz.

#### 6 **SERVICE PORT (SERVİS BAĞLANTI NOKTASI)**

(yalnızca servis amaçlıdır)

#### 7 **LAN PORT (LAN BAĞLANTI NOKTASI)**

LAN kablosu bağlantısı.

Saat ayarlarını senkronize eder, uzaktan ürün yazılımı güncellemelerinin yapılmasını sağlar, komutlar aracılığıyla uzaktan kumanda ve buluta bağlantı olanağı sunar.

#### 8 **Ana Güç ANAHTARI**

Ana AC güç kaynağını açar veya kapatır. "|" güç açık, "O" güç kapalı anlamına gelir.

#### 9 **AC Girişi**

AC güç kablosunu bağlamak için AC güç girişi.

**NOT:** Bir bilgisayarı monitördeki USB C Tipi bağlantı noktasına bağlarken, USB upstream bağlantı noktasına (Tip B) bağlanmaya gerek yoktur. Her iki USB bağlantı noktasına da bağlarsanız, bilgisayar düzgün çalışmayabilir.

# <span id="page-19-0"></span>**Kablosuz Uzaktan Kumanda**

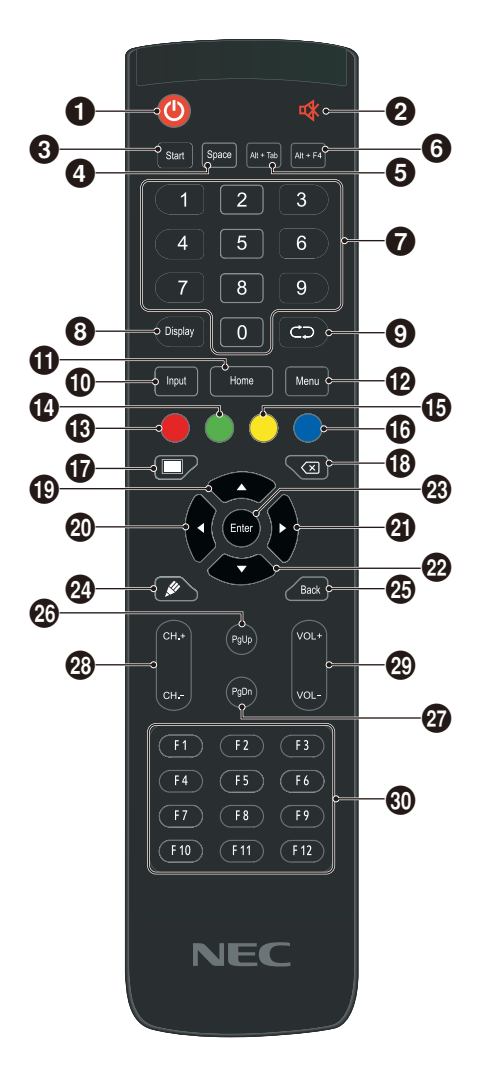

#### $0<sup>0</sup>$

Güç açma/kapatma

2 4

Hoparlör Sessiz anahtarı

#### 3 **Start (Başlat)** Bilgisayar klavyesi Windows tuşu

4 **Space (Boşluk)** Bilgisayar klavyesi boşluk tuşu

5 **Alt+Tab (Alt+Sekme)** Bilgisayar klayyesi Alt + Sekme tusu

6 **Alt+F4** Bilgisayar programı penceresi kapatma düğmesi

7 **Sayısal tuşlar** Sayısal giriş tuşları

8 **Display (Görüntüle)** Kanal bilgilerini görüntüle

 $\boldsymbol{\Theta} \subset \Omega$ İşlevsiz

#### 0 **Input (Giriş)**

Giriş sinyali kaynağı seçim tuşu, ihtiyaca göre farklı kaynaklar seçin

 $\Phi$  Home (Ana) Sistem ana ekran düğmesi

#### @ **Menu (Menü)**

Ayar menüsü düğmesi, OSD menüsünü açmak için bu düğmeye basın

#### # **Kırmızı**

Düğmeleri ve Dokunma işlevini kilitler ve kilidini açar

#### \$ **Yeşil**

Düğmelerin işlevini kilitler ve kilidini açar

#### % **Sarı**

Dokunma işlevini kilitler ve kilidini açar

#### ^ **Mavi**

Düğme ve Dokunma işlevlerinin kilidini açar.

#### **oo**

Çalışıyor (Tam güç) ve Ekran kapalı arasında geçiş yapar. \*<sup>1</sup>

### $\circledR$

Geri tuşu

#### $\bullet$

Yön tuşu, yukarı doğru seçim için bu düğmeye basın

# $\omega$   $\sim$

Yön tuşu, sola doğru seçim için bu düğmeye basın

#### $Q$

Yön tuşu, sağa doğru seçim için bu düğmeye basın

#### $\omega$  v

Yön tuşu, aşağı doğru seçim için bu düğmeye basın

#### q **Enter (Giriş)** Onat tuşu, seçimin durumunu onaylamak için bu tuşa basın

#### **@** & İşlevsiz

 $\circledR$  Back (Geri) Dönüş tuşu

r **PgUp (Önceki Sayfa)** Bilgisayar klavyesi PageUp (Önceki Sayfa) tuşu

t **PgDn (Sonraki Sayfa)** Bilgisayar klavyesi PageDn (Sonraki Sayfa) tuşu

y **CH.+ / CH-. (KANAL+ / KANAL-.)** İşlevsiz

u **VOL+ / VOL- (SES+ / SES-)** Ses seviyesi kontrolü

i **F1-F12** Bilgisayar F1 - F12 işlevi tuşları

\*1 WCD modunda Ekranı kapatırken, sunum sensörü tepki verebilir ve hemen Çalışma durumuna (Tam güç) dönebilir.

# <span id="page-20-0"></span>**Uzaktan Kumanda için Çalışma Aralığı**

Uzaktan kumandayı uzaktan kumanda sensörüne 8 metre mesafe içinden veya 4 metre mesafe içinde yatay ve dikey 30° açı ile kullanın.

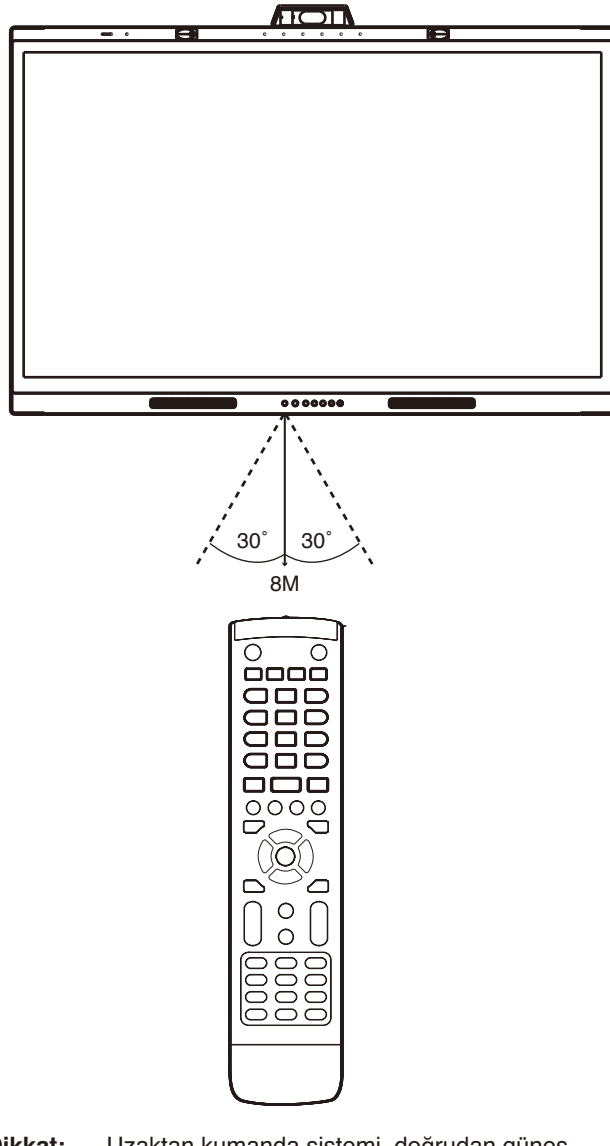

**Dikkat:** Uzaktan kumanda sistemi, doğrudan güneş ışığı veya güçlü aydınlatma uzaktan kumanda sensörüne çarptığında veya arada bir nesne olduğunda çalışmayabilir.

#### **Uzaktan kumanda koruması**

- Güçlü çarpmalara maruz bırakmayın.
- Uzaktan kumandanıza su ve diğer sıvıların sıçramasına izin vermeyin. Uzaktan kumanda ıslanırsa hemen kurulayın.
- Isı ve buhardan koruyun.
- Pilleri yerleştirme haricinde uzaktan kumandayı açmayın.

# **Güç Göstergesi**

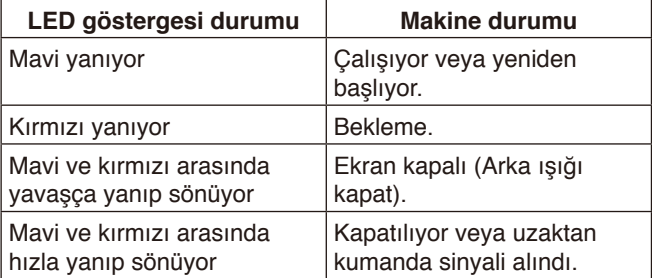

# <span id="page-21-0"></span>**Aktif kalem**

Monitörle birlikte gelen aktif kalem dokunmatik ekran ile uyumludur ve monitörü ve bağlı bilgisayarı kumanda edebilir. **NOT:** Aktif kalem şarj edilebilir ve sağlanan şarj cihazı ile şarj edilebilir.

Tam şarj süresi: Yaklaşık 3 dakika Sürekli kullanım süresi: Yaklaşık 120 dakika

Sürekli kullanım süresi, kalemin tam şarj olduğunda kullanılabileceği referans olarak verilen süredir. Kalem, aktif olarak kullanılmadığında bile sürekli olarak güç tüketir. Şarj cihazında olmadığı zamanlarda pil gücü tüketildiğinden, kullanmadığınız zamanlarda şarj etmek için kalemi şarj cihazına yerleştirmenizi öneririz. Bu, şarj edilebilir pile zarar vermez.

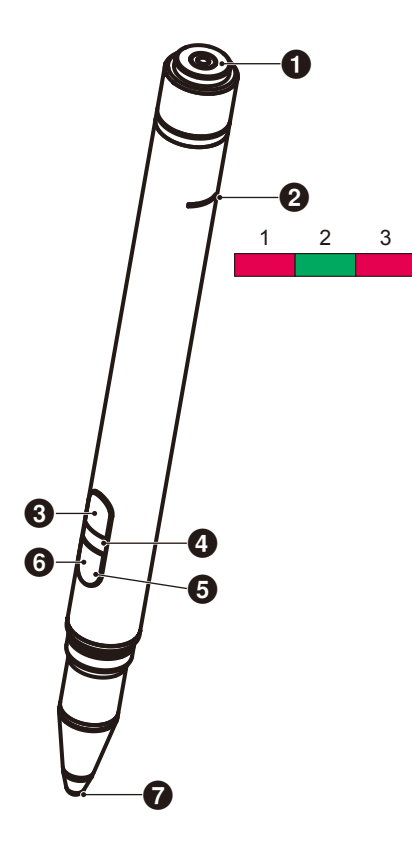

#### 1 **Şarj Terminali**

Şarj cihazına bağlayın.

#### 2 **Şarj Işığı**

- 1) Şarj Işığı (Kırmızı ışık) Şarj sırasında yanar.
- 2) Güç Işığı (Yeşil ışık) Şarj cihazına bağlıyken yanar.
- 3) Düşük Pil Işığı (Kırmızı ışık) Pil zayıfladığında yanar. Erkenden şarj etmeyi önerir.

#### 3 **Üst Düğme**

Fareyi sağ tıklatır.

#### 4 **Kimlik Rengi Işığı**

İçindeki iki kalemi birbirinden ayırt etmek için kullanılır. Her biri renksiz ve kırmızıdır.

#### 5 **Aktif Işığı**

Kalem kullanıma hazır olduğunda beyaz ışık yanıp söner.

#### 6 **Alt Düğme**

Silgi işlevi görür.

7 **Kalem Ucu**

# <span id="page-22-0"></span>**Şarj Cihazı**

Şarj ederken, kalemi, aktif kalemin şarj terminali şarj cihazı tarafında olacak şekilde bağlayın.

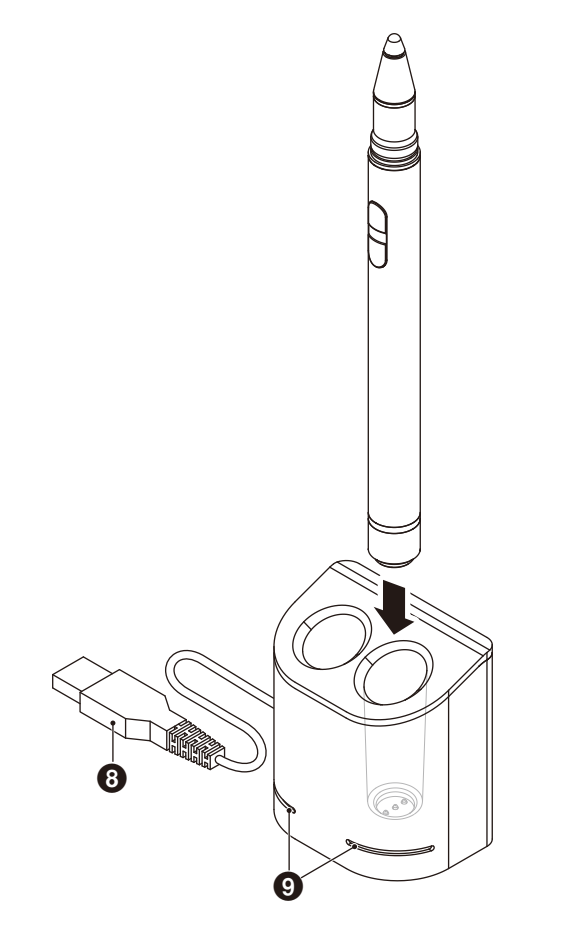

#### 8 **USB-A Terminali**

Şarj cihazını bir USB-A bağlantı noktasına bağlayın.

**NOT:** Şarj cihazı, monitördeki USB-A terminaline, bir bilgisayara veya başka bir USB-A uyumlu şarj cihazına bağlanabilir.

#### 9 **Durum Işığı**

Aktif kalem takılı olmadığında veya aktif kalem tamamen şarj olduğunda yeşil yanar. Aktif kalem şarj olurken ışık söner.

#### **DİKKAT:**

Şarj cihazına parmaklarınızı veya yabancı nesneleri koymayın.

#### <span id="page-22-1"></span>**Şarj cihazının takılması**

Şarj cihazının arkasında gömülü bir mıknatıs vardır. Ekranın arkası gibi metal parçalara takılabilir. Ürünle birlikte verilen Braketi kullanarak, şarj cihazını ekranın yan tarafına takmak da mümkündür.

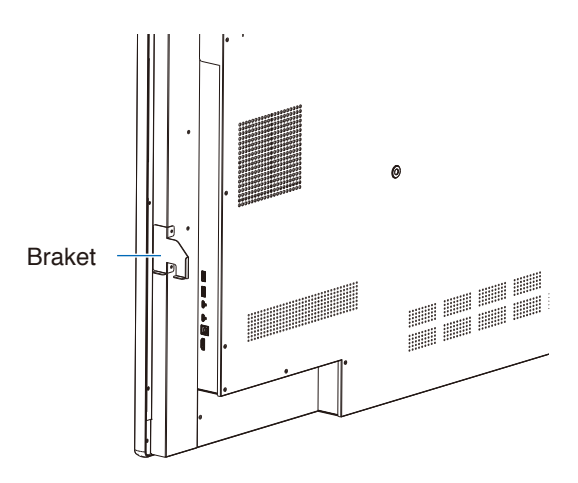

Ana ünitenin terminal tarafında bir Braket montaj yeri vardır. Vidaları çıkarın ve Braketi takın.

#### **DİKKAT:**

Braketi takarken güç uygulamayın. Braket eğilebilir ve hasar görebilir.

# <span id="page-23-0"></span>**Kablolama Şeması**

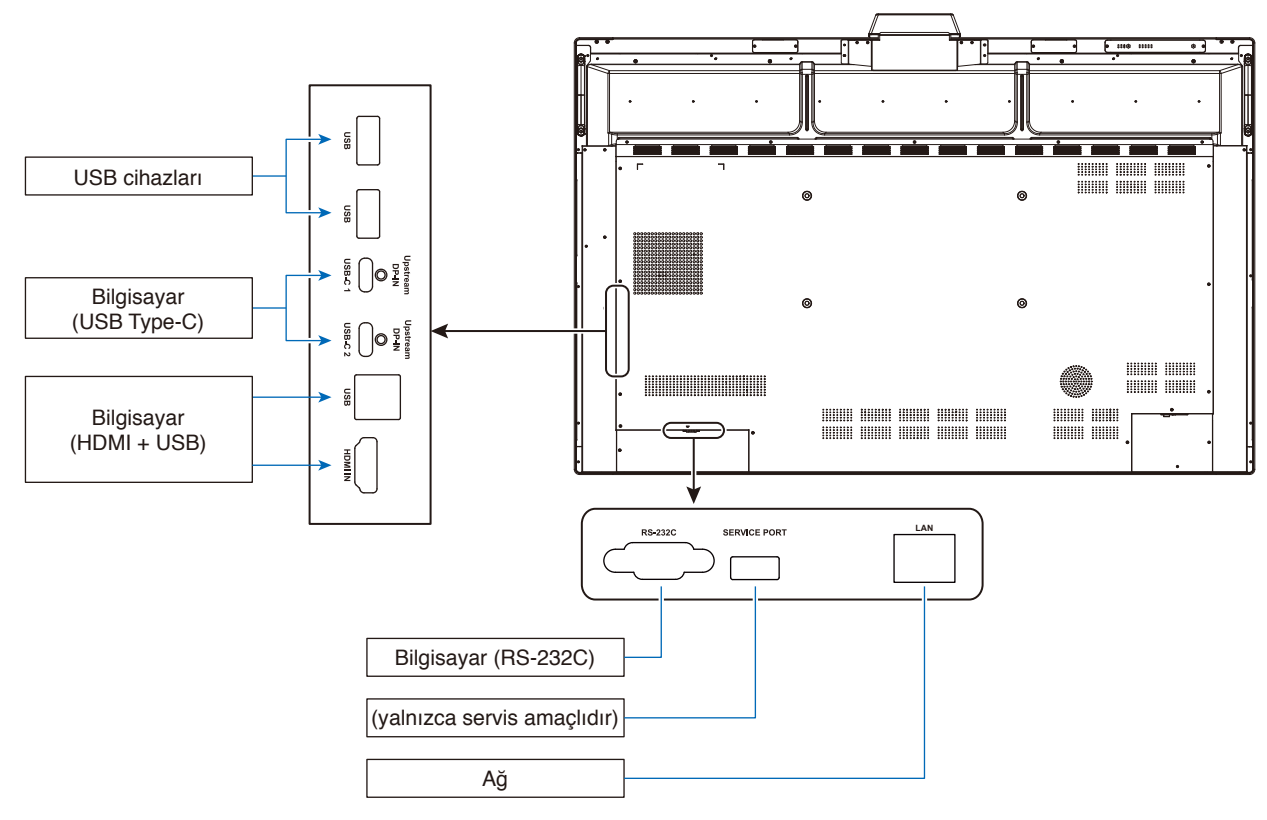

# **Bağlantılar**

#### **Bağlantıları yapmadan önce:**

- \* Her bir ayrı ekipman parçasıyla verilen kullanıcı kılavuzuna bakın.
- Monitörün ana gücü kapalıyken monitöre bir USB depolama cihazı bağlamanızı veya bağlantısını kesmenizi şiddetle tavsiye ederiz.

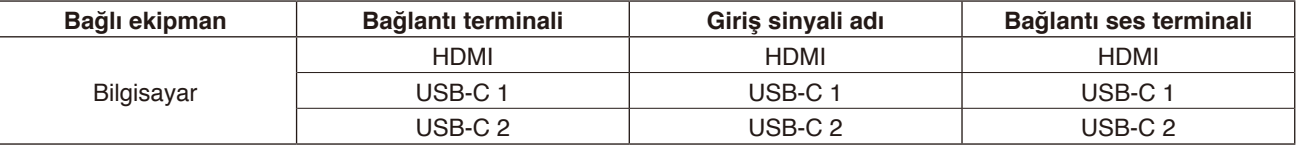

Lütfen giriş sinyali için uygun ayarı yapın.

# **Kablo kelepçelerini takın**

Kablo yönetimi amacıyla USB Type-C kablonun ürüne bağlanması için kablo kelepçeleri verilmiştir. Takmadan önce her türlü toz ve kalıntıyı giderin.

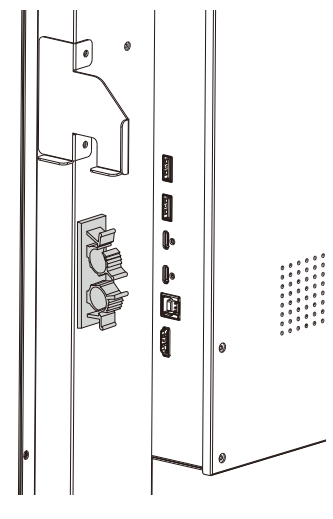

# <span id="page-24-0"></span>**Bilgisayar ve USB Bağlantısı**

#### **Seçenek 1: USB-C**

- 1) Harici bilgisayarın USB-C çıkış bağlantı noktasına bağlamak için bir USB Type-C kablosu kullanın.
- 2) USB-C kanalına geçmek için Giriş tuşuna basın.\*<sup>1</sup>

#### **Seçenek 2: HDMI**

1) Monitördeki USB Type-B bağlantı noktasına ve harici bilgisayardaki USB Type-A bağlantı noktasına bağlanmak için bir USB kablosu kullanın.

Türkçe

- 2) Harici bilgisayarın HDMI çıkış bağlantı noktasına bağlamak için bir HDMI kablosu kullanın.
- 3) HDMI kanalına geçmek için Giriş tuşuna basın.\*<sup>1</sup>
- \*1 Giriş algılama işlevi "AÇIK" olarak ayarlanmışsa, terminaller bilgisayarı bağladıktan sonra otomatik olarak değişecektir (bkz. [sayfa](#page-30-0) 29).

## <span id="page-24-1"></span>**USB Type-C ile Bilgisayara Bağlanma**

- Video / ses için USB-C bağlantı noktasını kullanırken, lütfen USB uyumluluk logolu bir SuperSpeed USB (USB 3.2 Gen 1) kablosu kullanın.
- Video / ses için USB-C bağlantı noktasını kullanırken, lütfen DP Alt Modu uyum logosuna sahip bir bilgisayar bağlantı noktası kullanın.
- HDMI Alt Modu veya MHL desteklenmez.
- Bilgisayar pilini şarj ederken (Güç dağıtımı), lütfen bilgisayar ve USB Güç Dağıtımı uyum logolu kablo kullanın.
- Lütfen monitörün USB sinyalini tanıması için birkaç saniye bekleyin. Sinyal tanınırken USB kablosunu çıkarmayın veya yeniden bağlamayın.

### **HDMI ile bir Bilgisayara Bağlanma**

- Lütfen HDMI logosu bulunan bir HDMI kablosu kullanın.
- Sinyalin bilgisayarı açtıktan sonra görünmesi biraz zaman alabilir.
- Bazı ekran kartları veya sürücüler görüntüyü düzgün görüntüleyemeyebilir.
- Bağlı olan bilgisayar açıldıktan sonra monitörün gücü açılırsa, bazen bir görüntü görüntülenmeyebilir. Bu durumda lütfen bilgisayarı kapatın ve sonra tekrar açın.

# **Bir USB cihazının bağlanması**

USB: USB downstream bağlantı noktası (USB Type-A).

Taşınabilir sabit sürücü, USB flaş sürücü, USB klavye ve fare, Aktif kalem şarj cihazı vb. gibi USB cihazlarını bağlayın. • USB cihazı veya kabloyu takarken lütfen konektör şeklinin ve yönünün doğru şekilde hizalandığından emin olun.

- Güç kaynağı bilgileri için lütfen özellikler sayfasına bakın (bkz. [sayfa](#page-39-1) 38).
- 
- Güç kaynağı için USB bağlantı noktasını kullandığınızda, lütfen 500 mA'yı destekleyen bir USB kablosu kullanın.
- USB kablosunu bağlamayın. Isıyı toplayabilir ve yangın çıkabilir

# **Bir Ağa Bağlanma**

Saat ayarlarını senkronize eder\*, uzaktan ürün yazılımı güncellemelerinin yapılmasını sağlar\*, komutlar aracılığıyla uzaktan kumanda ve buluta bağlantı olanağı sunar.

- Piyasada satılan bir LAN kablosunu kullanarak monitörü ağa bağlayın.
- IP adresini ayarlayın (bkz. [sayfa](#page-29-2) 28).
- \*: İnternet bağlantısı gereklidir.

# <span id="page-25-0"></span>**Giriş Algılama İşlevi**

Bu monitörde giriş algılama işlevi\*<sup>1</sup> varsayılan olarak etkindir.

- Bir giriş terminaline bir sinyal bağlandığında, terminal otomatik olarak ilgili terminale geçer.
- Zaten farklı bir giriş terminaline bir sinyal bağlıysa, monitör bir sinyale bağlı son terminale geçer.
- O anda görüntülenen sinyal artık girilmezse (bağlantı kesilmesi, bilgisayarın kapatılması vb.), monitör otomatik olarak önceden görüntülenen terminale\*2 geçer.
- \*1: Giriş algılama işlevi, [Advanced Setting] (Gelişmiş Ayar) içindeki [Other Settings] (Diğer Ayarlar) altında [Input Detect] (Giriş Algılama) öğesinden açılabilir ve kapatılabilir.
- \*2: Daha önce görüntülenen terminale sinyal girişi yoksa, bir sinyal girilirse monitör bundan önce görüntülenen terminale geçer. Her iki terminale de sinyal girişi yoksa, terminaller değiştirilmez.

#### **Örnek**

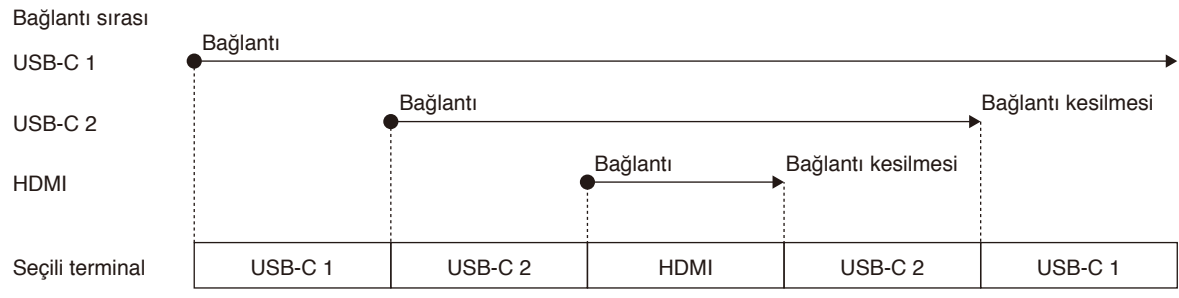

# **Bilgisayarın Ses Ayarları Hakkında**

Monitör bir bilgisayara bağlandığında, iki hoparlör cihazı tanınır. Bilgisayarın ses ayarlarında USB Speaker (WD551 Audio) (USB Hoparlörü (WD551 Ses)) öğesini seçin.\*<sup>1</sup>

```
USB Speaker (WD551 Audio) (USB Hoparlör (WD551 Ses))
```
WD551 (----------\*2 )

\*1: WD551 (----------) seçilirse, ses kapatma durum ekranı monitör ve bilgisayar arasında eşleşmeyebilir.

\*2: "----------" bölümünün içeriği, kullandığınız bilgisayara göre farklılık gösterir.

#### **NOT:**

Monitör, biri konferanslar için diğeri video izlemek için uygun olmak üzere iki ses modu içerir. Bu modlar, bilgisayardaki mikrofon seçimine bağlı olarak otomatik olarak değişir.

Bilgisayarın ses ayarlarında monitör mikrofonu (Mikrofon (WCD Ses)) seçildiğinde:

Ses mono olarak çalınır ve Yankı İptali etkinleştirilir.

Bu ayar, video konferanslar için uygundur.

Bilgisayarın ses ayarlarında monitör mikrofonu dışında bir mikrofon seçildiğinde:

Ses, stereo olarak çalınır, subwoofer etkinleştirilir ve en yüksek ses düzeyi daha da yükselir.

Bu ayar, video oynatmak için uygundur.

Monitörün ses modları arasında otomatik geçiş yapması yerine bu modu ayarlayabilirsiniz (bkz. [sayfa](#page-30-1) 29).

# <span id="page-26-0"></span>**Çalışma Modları**

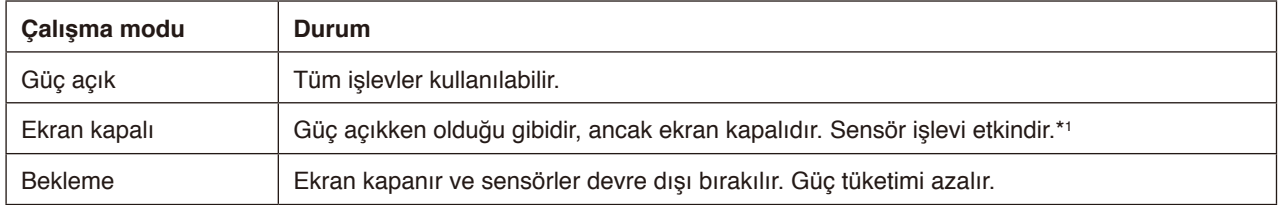

Her moddaki güç tüketimi için bkz. [sayfa](#page-39-1) 38.

\*1: Monitör standart moddayken sensör işlevi devre dışı bırakılır.

#### **Çalışma modlarının değiştirilmesi (WCD modundayken)**

Çalışma modları aşağıda gösterildiği gibi değişir.

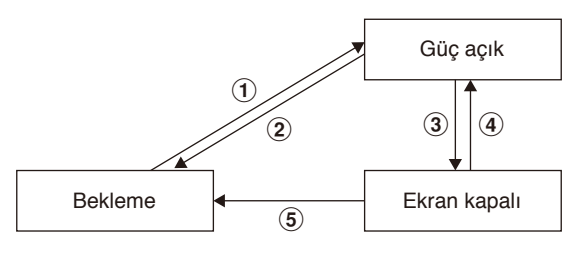

#### 1 **Standby (Bekleme)** g **Power on (Güç açık)**

- Bekleme modundayken monitördeki veya uzaktan kumandadaki  $\bigcup$  düğmesine basın.

#### 2 **Power on (Güç açık)** g **Standby (Bekleme)**

- Uzaktan kumandadaki  $\bigcup$  düğmesine basın.\*<sup>2</sup>
- Monitördeki  $\bigcup$  düğmesini 2 saniye veya daha fazla basılı tutun.\*2

#### 3 **Power on (Güç açık)** g **Screen off (Ekran kapalı)**

- Video sinyali yok ve varlık sensörü kimseyi algılamıyor.\*3 \*4
- Uzaktan kumandadaki düğmesine basın.
- Monitördeki  $\bigcup$  düğmesine basın.

#### 4 **Screen off (Ekran kapalı)** g **Power on (Güç açık)**

- Bir video sinyali etkindir veya varlık sensörü bir kişiyi algılar.
- Uzaktan kumandadaki düğmesine basın.
- Monitördeki (<sup>1</sup>) düğmesine basın.
- Ekrana dokunun.

#### 5 **Screen off (Ekran kapalı)** g **Standby (Bekleme)\*<sup>4</sup>**

- Uzaktan kumandadaki U düğmesine basın.
- Monitördeki  $\bigcup$  düğmesini 2 saniye veya daha fazla basılı tutun.
- \*2: Bir onay mesajı görüntülenir ve bekleme moduna geçiş iptal edilebilir.
- \*3: Ayarlanan süre boyunca video sinyali girişi olmadığında (bkz. [sayfa](#page-29-3) 28) ve varlık sensörü 30 saniye veya daha uzun süre kimseyi algılamadığında.
- \*4: İşlemden yaklaşık 10 saniye sonra bekleme moduna geçer.
- **NOT:** Standart mod ayarlanmışsa (bkz. [sayfa](#page-30-2) 29), güç açık durumunda herhangi bir video sinyali girişi yoksa monitör bekleme moduna geçer.

# <span id="page-27-0"></span>**OSD (Ekran Üstü) Kontroller**

OSD Menüsünü açmak için parmağınızı ekranın altından yukarı doğru kaydırın veya uzaktan kumanda üzerindeki giriş düğmesine basın.

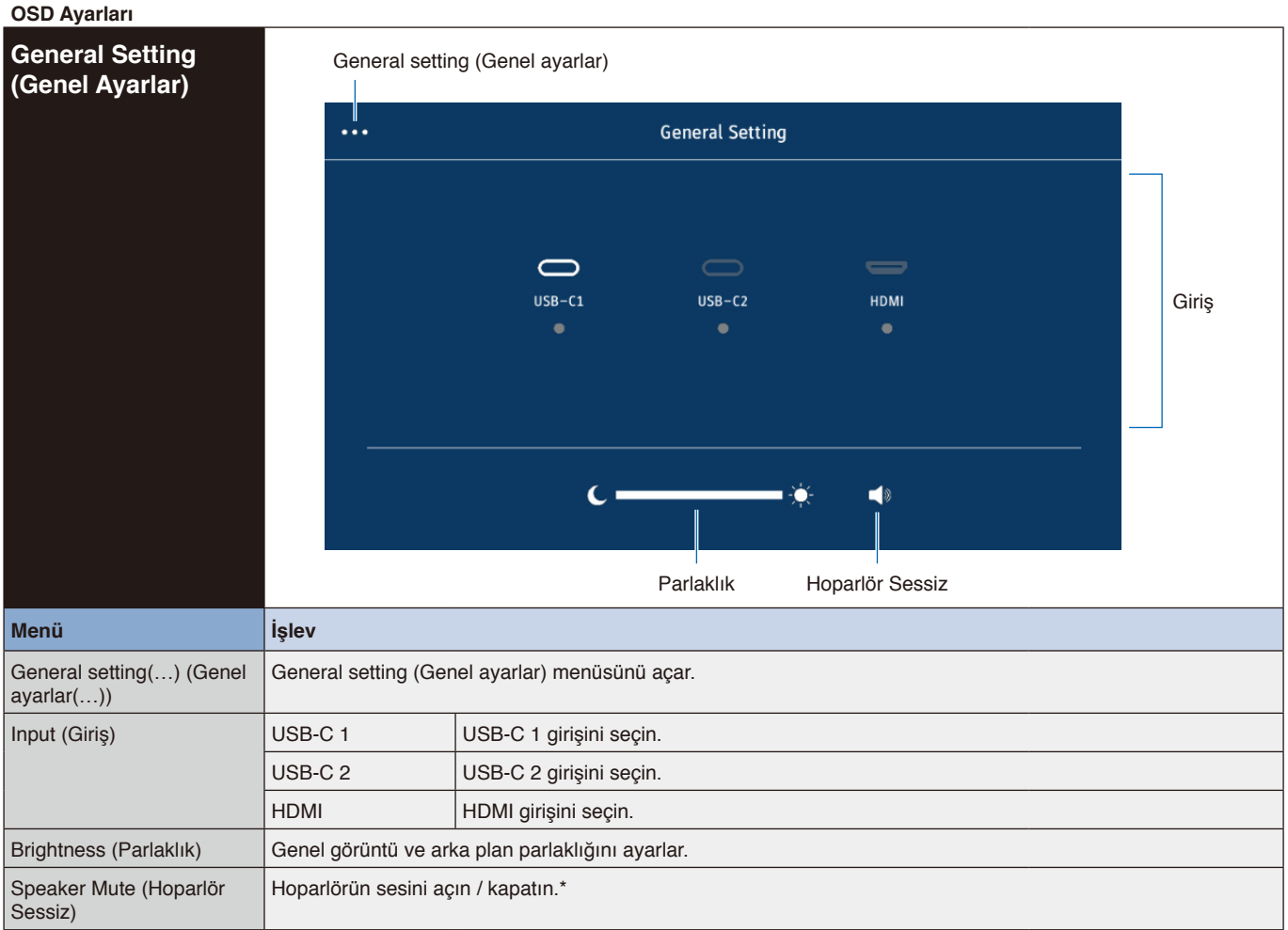

\* Çıkış cihazı ayarlarına bağlı olarak, sessiz durumu ve OSD ekranı eşleşmeyebilir.

Bu durumda, çıkış cihazını bilgisayarın ses ayarlarından [USB Speaker (WD551 Audio)] (USB Hoparlör (WD551 Ses)) olarak ayarlayın.

Sensor Data (Sensör

Verileri)

<span id="page-28-0"></span>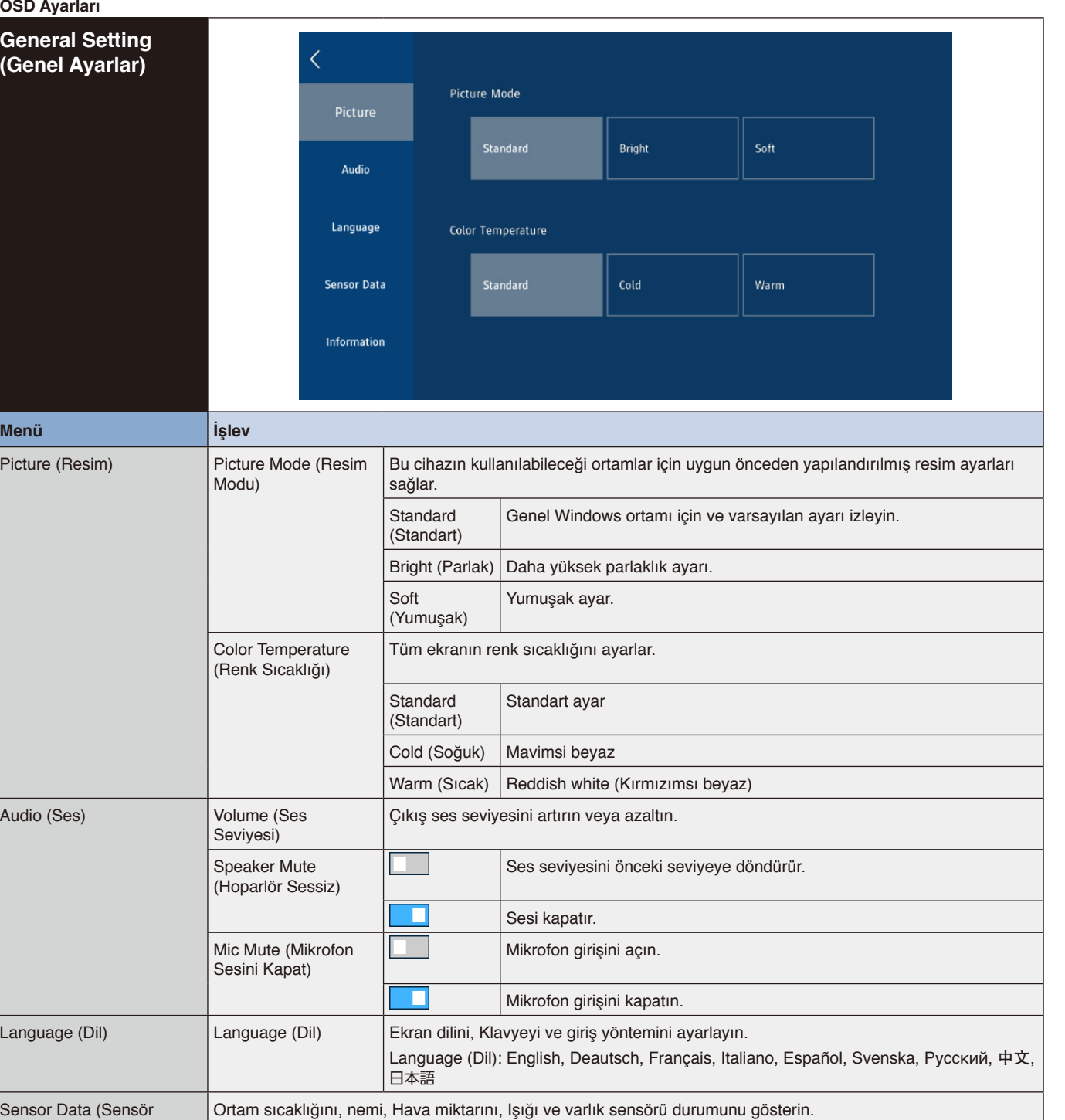

Information (Bilgi) Monitör bilgilerini, giriş sinyali bilgilerini ve sistem bilgilerini gösterir. Gelişmiş menü buradan açılabilir.

#### <span id="page-29-0"></span>**OSD Ayarları**

<span id="page-29-3"></span><span id="page-29-2"></span><span id="page-29-1"></span>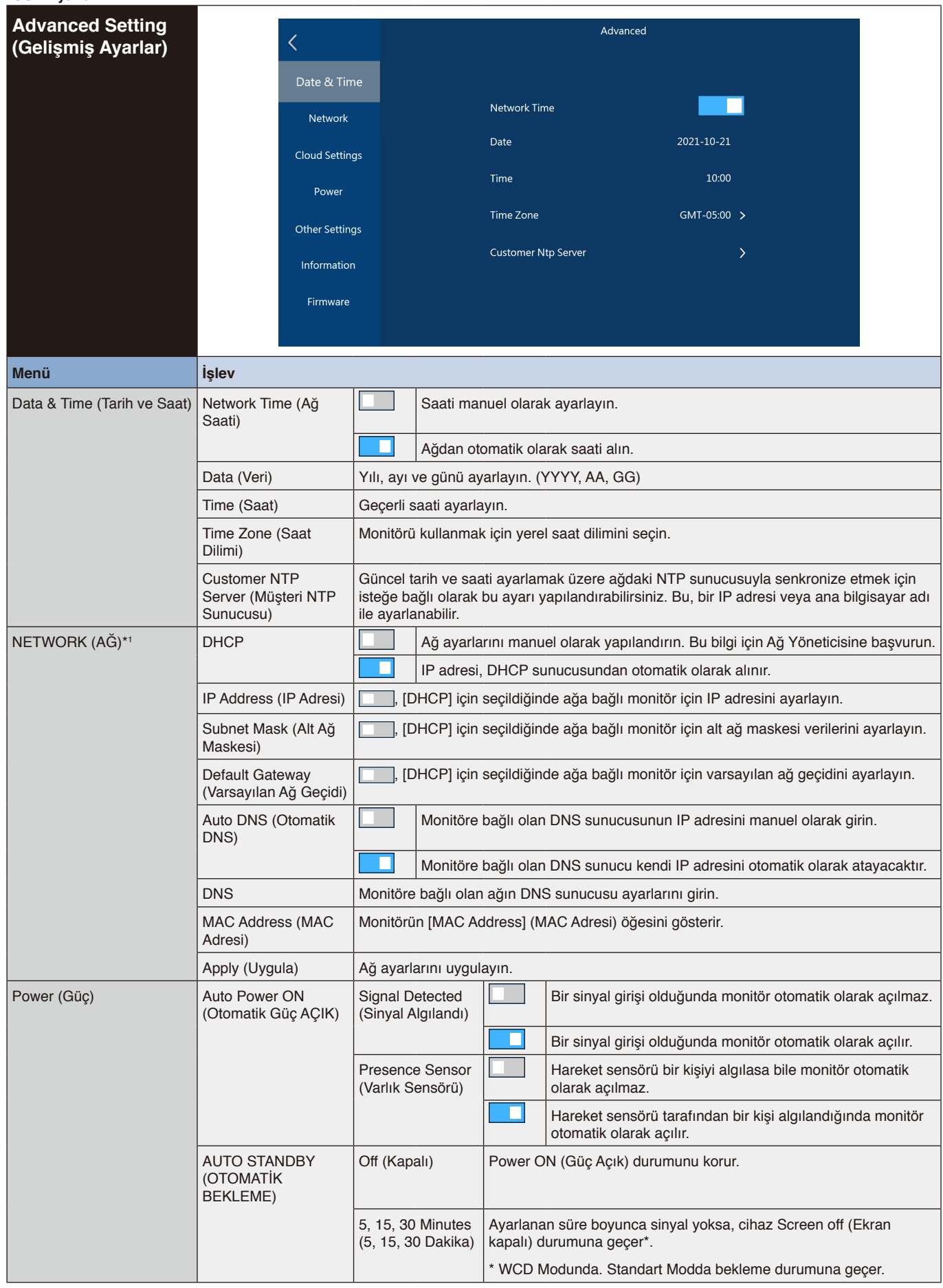

<span id="page-30-2"></span><span id="page-30-1"></span><span id="page-30-0"></span>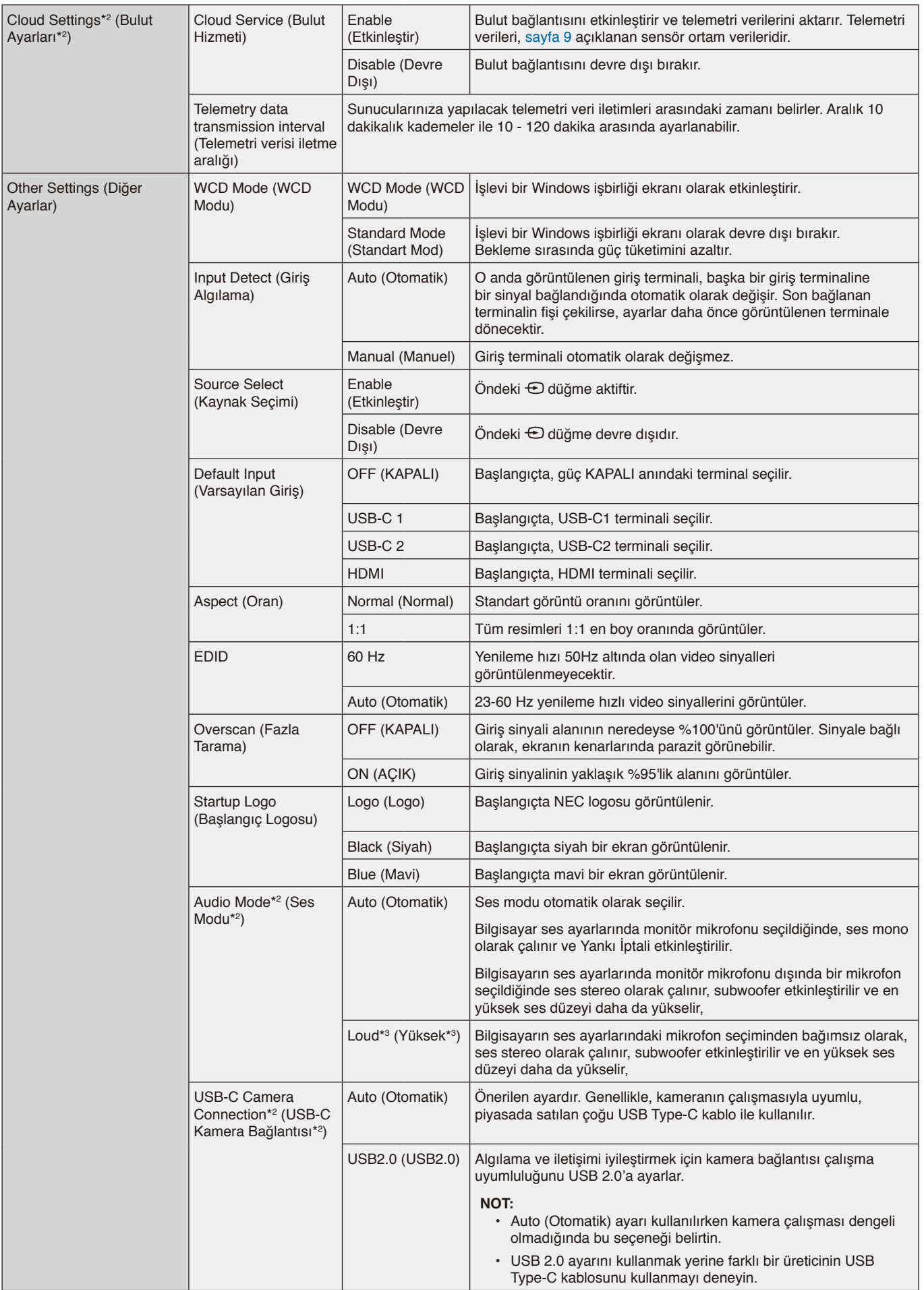

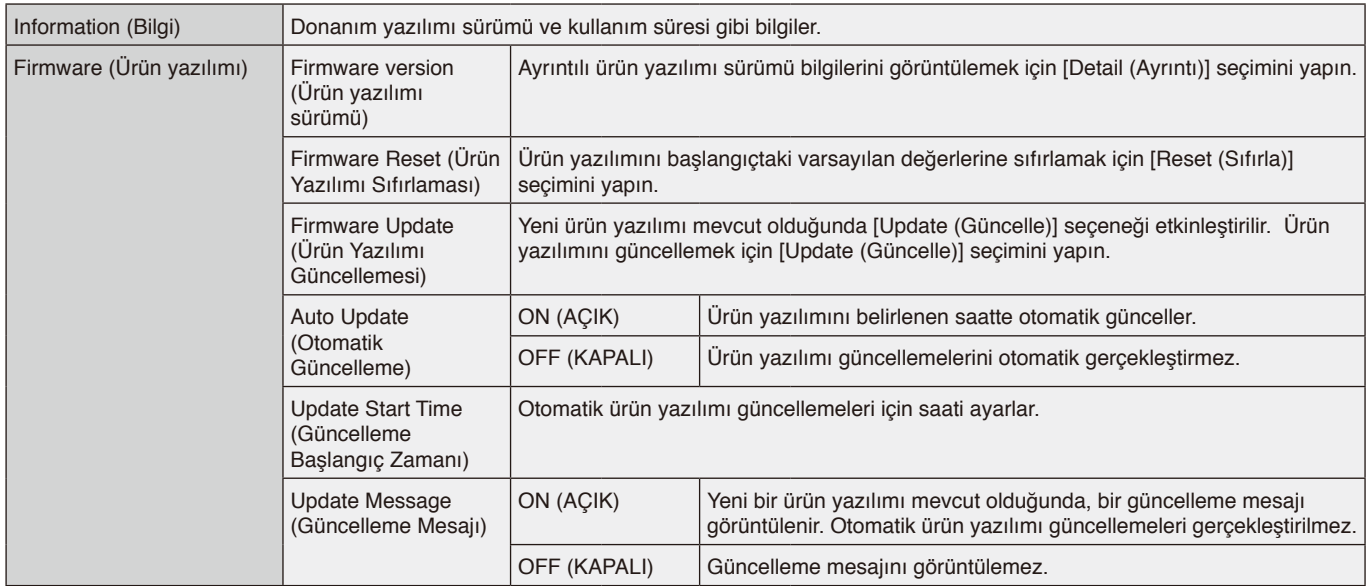

\*1: Ağ öğelerinin IP adresini, alt ağ maskesini, varsayılan ağ geçidini, DNS'sini ayarlamak için uzaktan kumandadaki sayı düğmelerini kullanın.

\*2: Bu, 20220601\_172206 veya üzeri ürün yazılımı sürümlerinde mevcuttur.

\*3: Bu, mikrofondan ses geri bildirimi verilmesine neden olabilir.

# <span id="page-32-0"></span>**Bağlantı arayüzü**

#### **Harici cihaza bağlanma**

Monitöre harici bir cihaz bağlamanın iki yolu vardır.

- RS-232C terminali.
	- Bir RS-232C kablosuyla monitörün RS-232C terminaline harici bir cihazın bağlanması.
- LAN bağlantı noktası. Bir LAN kablosu ile monitörün LAN bağlantı noktasına harici bir cihazın bağlanması. Kullanılacak LAN kablosu türü hakkında daha fazla bilgi için, lütfen ağ yöneticinize danışın.

#### **Kontrol komutu**

Diğer komutlar için lütfen NEC web sitesindeki "External\_Control.pdf" dosyasına bakın.

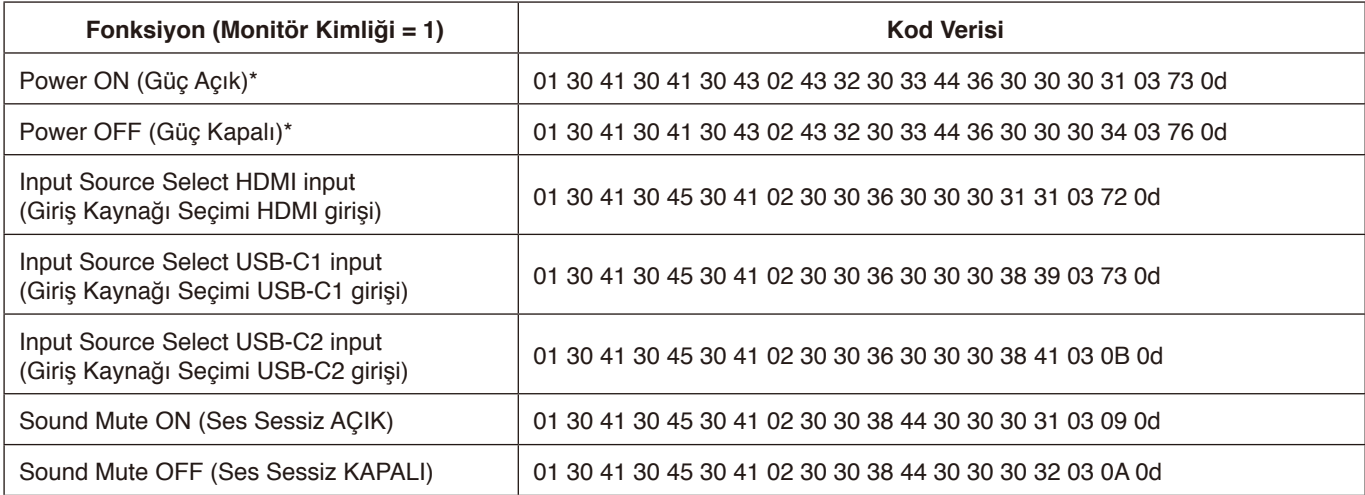

\*: LAN kontrolünde, "Güç AÇIK" ve "Güç KAPALI" desteklenmez.

# <span id="page-33-0"></span>**Monitörü RS-232C vasıtasıyla kontrol etme**

Bu LCD monitör, bir kişisel bilgisayar bir RS-232C terminaline bağlanarak kontrol edilebilir. Kişisel bir bilgisayarla kontrol edilebilen fonksiyonlar şunlardır:

- Güç AÇMA ya da bekleme.
- Giriş sinyalleri arasındaki geçişler.
- Sessiz AÇIK veya KAPALI.

#### **Bağlantı**

- LCD Monitör + bilgisayar.
- Bilgisayarı monitöre bağladığınızda önce monitörün ana gücünü kapatın.
- Lütfen önce bağlanan bilgisayarı açın ve ardından monitörün ana gücünü açın. Bilgisayar ve monitörü ters sıra ile açarsanız, com port çalışmayabilir.

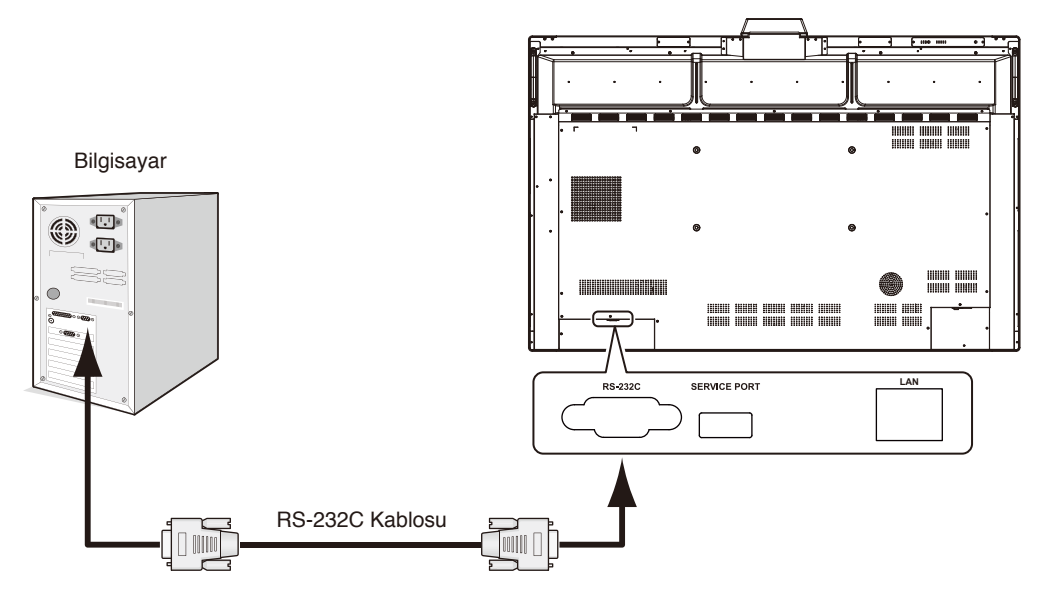

#### **NOT:**

- Bilgisayarınızda 25 pin seri bağlantı noktası bağlantısı varsa, 25 pin seri bağlantı noktası adaptörü gereklidir. Ayrıntılar için tedarikçinizle temasa geçin.
- Pin tayini için lütfen bkz. "2) RS-232C giriş/çıkış", [sayfa](#page-34-1) 33.

Monitörü bir RS-232C kablosuyla bağlı bir bilgisayardan gönderilen komutlarla kontrol etmek için lütfen kontrol komutunu kullanın. Kontrol komutu için talimatlar, Kontrol Komutu Şeması'nda (sonraki sayfaya bakın) bulunabilir.

#### 1) Arayüz

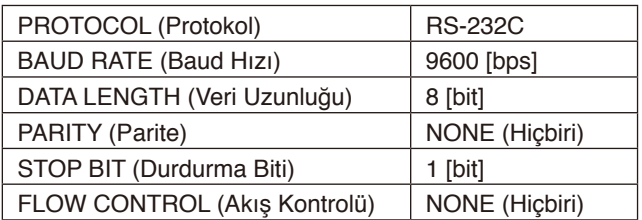

Bu LCD monitör RS-232C kumanda için RXD,TXD ve GND hatlarını kullanır. RS-232C kontrol için, ters tip kablo (null modem kablosu) (pakete dahil değildir) kullanılmalıdır.

#### <span id="page-34-0"></span>2) PIN ASSIGNMENT (Pin Tayini)

<span id="page-34-1"></span>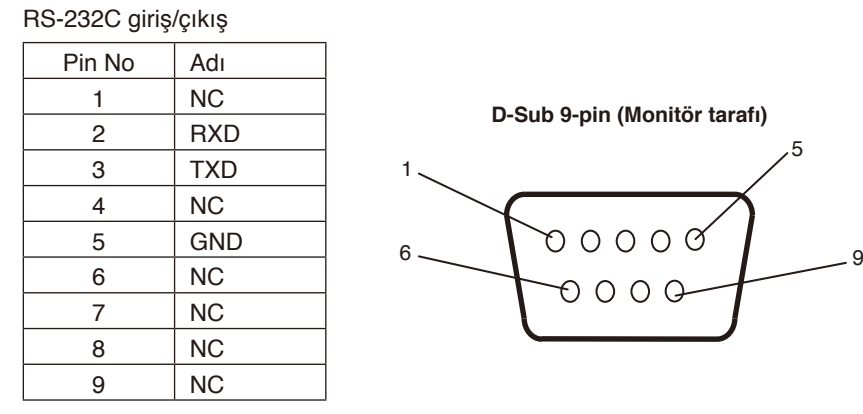

Bu LCD monitör RS-232C kumanda için RXD,TXD ve GND hatlarını kullanır.

# **Monitörü LAN vasıtasıyla kontrol Etme**

#### **Bir Ağa Bağlanma**

Bu LCD monitör, bir kişisel bilgisayarın bir LAN bağlantı noktasına bağlanmasıyla kontrol edilebilir. LAN bağlantısı kullanmak için bir IP adresi atamalısınız. Monitör, bir DHCP ağına bağlandığında otomatik olarak bir IP adresi alacaktır.

#### **LAN bağlantısı örneği:**

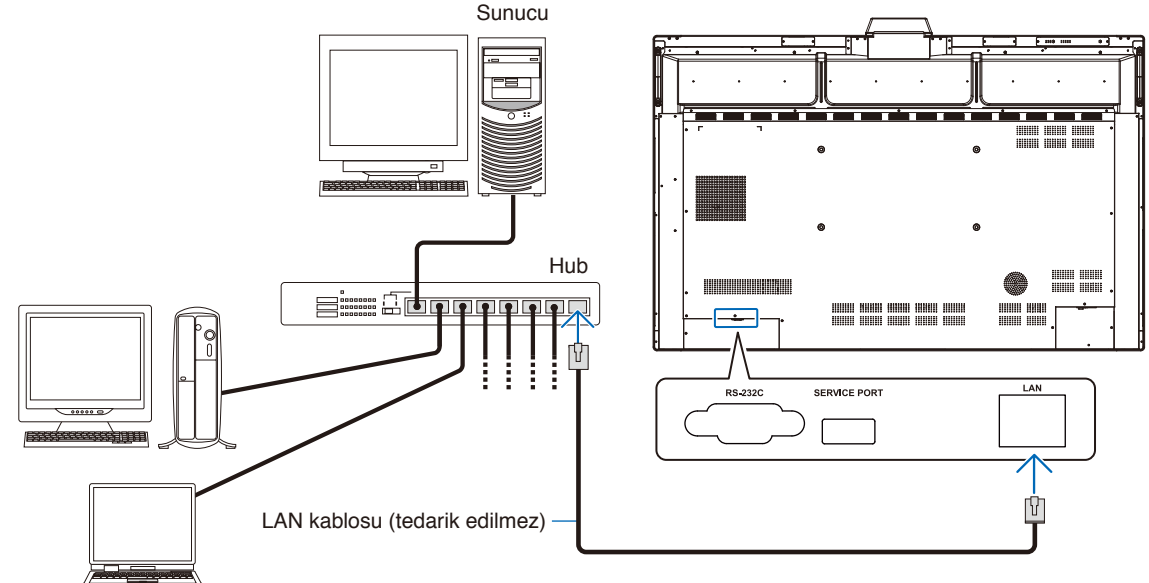

**NOT:** Kategori 5 veya üstü bir LAN kablosu kullanın.

Arayüz

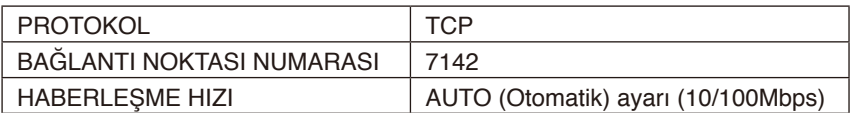

# <span id="page-35-0"></span>**Firmware Update (Ürün Yazılımı Güncellemesi)**

Ürün yazılımı güncellemeleri, ağa bağlanıldıktan sonra uzaktan gerçekleştirilebilir. Ayar, [Advanced Setting (Gelişmiş Ayarlar)] ve ardından [Firmware (Ürün Yazılımı)] menüsüne gidilerek gerçekleştirilebilir.

#### **Firmware Update function (Ürün Yazılımı Güncellemesi işlevi)**

Yeni ürün yazılımı mevcut olduğunda [Update (Güncelle)] işlevi etkinleştirilir. Hemen ürün yazılımını indirmeye ve güncellemeye geçmek için [Update (Güncelle)] seçimini yapın.

#### **Auto Update function (Otomatik Güncelleme işlevi)**

Bu ayar açık olduğunda, ürün yazılımı güncellemeleri yeni ürün yazılımı mevcut olduğunda, belirlenen zamanda otomatik olarak gerçekleştirilir.

#### **Update Start Time (Güncelleme Başlangıç Zamanı)**

[Auto Update (Otomatik Güncelleme)] işlevi kullanılırken günün ürün yazılımı güncellemesinin gerçekleştirileceği saatini ayarlar.

#### **Update Message function (Güncelleme Mesajı işlevi)**

Bu ayar açık olduğunda, ekranda yeni ürün yazılımı için bir "Firmware update is available (Ürün yazılımı güncellemesi mevcut)" bildirim mesajı görüntülenir. [Right Now (Şimdi)] seçimini yaparak ürün yazılımını anında güncelleyebilir veya mesajı göz ardı etmek için [Next Time (Bir Sonraki Sefere)] öğesini seçerek güncellemeyi engelleyebilirsiniz. Daha sonra, sizin için daha rahat bir zamanda Ürün Yazılımı Güncellemesi işlevinden normal bir güncelleme yapabilirsiniz.

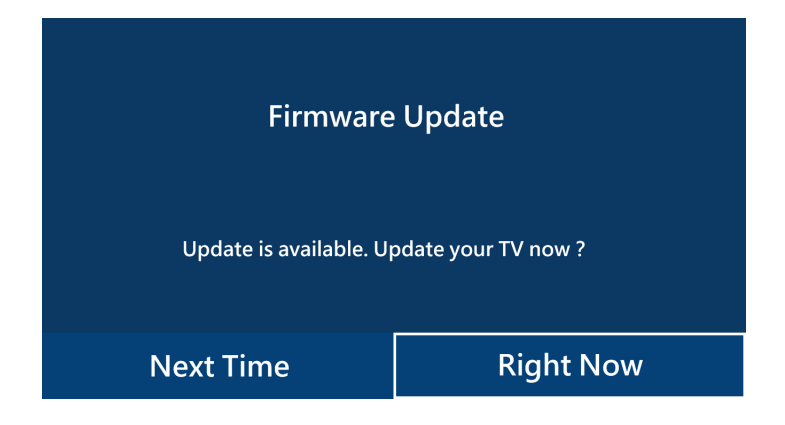

**NOT:** [Auto Update (Otomatik Güncelleme)] ve [Update Message (Güncelleme Mesajı)] işlevleri aynı anda kullanılamaz.

#### <span id="page-36-0"></span>**Görüntü Yok**

- Sinyal kablosu ekran kartına/bilgisayara tam olarak takılı olmalıdır.
- Ekran kartı yuvasına tam olarak oturtulmuş olmalıdır.
- Ana Güç Anahtarının AÇIK konumda olduğunu kontrol edin.
- Monitör ve bilgisayar için Güç Anahtarları AÇIK konumda olmalıdır.
- Ekran kartında veya kullanılan sistemde desteklenen bir çözünürlüğün seçildiğinden emin olun. Şüpheye düşerseniz çözünürlüğü değiştirmek için lütfen ekran kartının veya sisteminin kullanıcı kılavuzuna bakın.
- Monitörünüzü ve ekran kartını uyumlulukları ve tavsiye edilen sinyal zamanlamaları için kontrol edin.
- Sinyal kablosu bağlayıcısında eğilmiş ya da içeri kaçmış olabilecek pinleri kontrol edin.
- HDCP (Yüksek Bant Genişliği Dijital İçerik Koruması) içeriğine bakın. HDCP dijital sinyal üzerinden gönderilen video verilerinin yasadışı olarak kopyalanmasını önleyen bir sistemdir. Eğer dijital giriş üzerinden izleme yapamıyorsanız bu her zaman ekranın düzgün şekilde çalışmadığı anlamına gelmez. HDCP uygulaması ile bazı durumlarda HDCP tarafından korunan belirli içeriklerin HDCP topluluğunun (Digital Content Protection, LLC) kararı/uygulaması sebebiyle gösterilmemesi söz konusu olabilir.
- Bilgisayarı başlatırken sinyal kablosunu çıkartırsanız, görüntüler gösterilmeyebilir. Monitörü ve bilgisayarı kapatın ve sonra sinyal kablosunu takın ve bilgisayarı ve monitörü açın.
- Bir bilgisayarı monitöre bağlamak için USB Type-C kablosu kullanırken, lütfen bağlı bilgisayarın bağlantı noktasının DisplayPort Alt Modu ile uyumlu olup olmadığını kontrol edin.
- Bir bilgisayarı monitöre bağlamak için USB Type-C kablosu kullanırken, USB Type-C kablosunun SuperSpeed USB (USB 3.2 Gen 1) ile uyumlu olup olmadığını kontrol edin.
- Monitördeki USB-C bağlantı noktasına bağlanmak için test edilen bilgisayarlar ve USB Type-C kabloları hakkında bilgi için NEC Display Solutions web sitesine bakın.

#### **Güç Düğmesi yanıt vermiyor**

- Kapatmak için monitörün güç kablosunu AC prizinden çekin ve monitörü sıfırlayın.
- Monitörün ana Güç Anahtarını kontrol edin.

#### **Görüntü sabitliği**

• Lütfen LCD Teknolojisinin Görüntü Sabitliği denen bir fenomen ile karşılaşabileceğini unutmayın. Görüntü Sabitliği, önceki görüntünün artık veya "hayalet" görüntüsünün ekranda görünür kalmasıdır. CRT monitörlerden farklı olarak, LCD monitörlerde görüntü sabitliği kalıcı değildir ancak tek bir sabit görüntünün uzun süre gösterilmesinden kaçınılmalıdır. Görüntü sabitliğini düzeltmek için, uzaktan kumanda ile monitörü Ekran kapalı veya bekleme moduna getirin monitörü önceki görüntünün kaldığı süre kadar kapalı tutun. Örneğin, eğer görüntü monitörde bir saat kaldıysa ve görüntünün artığı hala duruyorsa, görüntünün silinmesi için monitör bir saat Ekran kapalı, bekleme modunda kalmalı veya kapatılmalıdır.

**NOT:** Tüm kişisel görüntüleme aygıtlarında olduğu gibi, NEC DISPLAY SOLUTIONS hareketli resimlerin görüntülenmesini, bir hareketli ekran koruyucu kullanılmasını ya da ekran boş kaldığında sabit resimlerin düzenli aralıklarla değiştirilmesini veya kullanılmadığında monitörün bekleme moduna alınması ya da kapatılmasını tavsiye eder.

#### **Görüntü yanıp sönüyor**

- Bir sinyal tekrarlayıcı, dağıtıcı veya uzun bir kablo kullanıyorsanız bu, görüntü kabalığına veya bir an için yanıp sönmesine neden olabilir. Bu durumda lütfen kabloyu tekrarlayıcı veya dağıtıcı kullanmadan doğrudan monitöre bağlayın veya kabloyu daha yüksek kalitede bir kabloyla değiştirin. Bükümlü bir çift uzatıcı kullanmak, monitörün bulunduğu ortama veya kullandığınız kabloya bağlı olarak görüntü kabalığına neden olabilir. Daha fazla bilgi için lütfen tedarikçinize danışın.
- Bazı HDMI kablolar doğru görüntü göstermeyebilir. Giriş çözünürlüğü 1920 x 2160, 3840 x 2160 veya 4096 x 2160 ise lütfen 4K çözünürlüğü destekleyen bir HDMI kablo kullanın.

#### **4k görüntüleme mümkün değil**

• Bağlı bilgisayar 3840 x 2160 60 Hz'yi desteklemiyorsa, çözünürlük monitör ayarlarına bağlı olarak düşebilir. "Advanced settings"da (Gelişmiş ayarlar) "Other settings"dan (Diğer ayarlar) "EDID" öğesini "Auto" (Otomatik) olarak ayarlayarak, 3840 x 2160 30 Hz'de görüntülemek mümkündür.

#### **Görüntü dengesiz, odaklanmamış ya da akış belirgin değil**

- Sinyal kablosu bilgisayara tam olarak takılı olmalıdır.
- Monitörünüzü ve ekran kartını uyumlulukları ve tavsiye edilen sinyal zamanlamaları için kontrol edin.
- Metin bozuk görünüyorsa 60 Hz yenileme hızı kullanın.
- Gücü açarken veya ayarları değiştirirken görüntüde bozulma olabilir.

#### **Monitördeki LED yanmıyor (mavi veya kırmızı renk görülmüyor)**

- Ana Güç Anahtarı AÇIK konumda olmalı ve güç kablosu bağlanmalıdır.
- Bilgisayarın bir güç tasarruf modunda olmadığından emin olun (klavye veya fareye dokunun).

#### **Mavi dışındaki LED renkleri yanıp sönüyor veya parlıyor**

• Monitör beklemede olabilir. Uzaktan kumandadaki power on (güç açma) düğmesine veya monitördeki güç düğmesine basın.

#### **Ses yok**

- MUTE'un (Sessiz) etkin olup olmadığını kontrol edin. Sessiz fonksiyonunu etkinleştirmek veya devre dışı bırakmak için uzaktan kumandayı kullanın.
- VOLUME (Ses) ögesinin en düşük değere ayarlanmış olup olmadığını kontrol edin.
- Bilgisayarın HDMI üzerinden ses sinyalini destekleyip desteklemediğini kontrol edin. Emin değilseniz tedarikçinizle görüşün.

#### **USB hub çalışmıyor**

- Bu ürünün USB hub özellikleriyle uyumluluğunu doğrulamak için USB cihazınızın kullanıcı kılavuzuna bakın.
- Monitörle USB bağlantısı kurulumuna sahip bir HDMI kullanıyorsanız, USB kablosunun hem monitöre hem de bilgisayara doğru şekilde bağlandığından emin olun.
- Ekrandaki USB upstream bağlantı noktasının bilgisayardaki USB downstream bağlantı noktasına bağlı olup olmadığını kontrol edin. Lütfen bilgisayarın açık olduğundan emin olun.
- USB Type-C kablosuyla bağlarken, USB-B terminalini bir bilgisayara bağlamayın.

#### **Uzaktan kumanda çalışmıyor**

- Uzaktan Kumandanın pil durumunu kontrol edin.
- Pillerin doğru yerleştirilip yerleştirilmediğini kontrol edin.
- Uzaktan Kumandanın monitörün uzaktan kumanda sensörüne yönlendirilip yönlendirilmediğini kontrol edin.
- Uzaktan kumanda sistemi, monitörün uzaktan kumanda sensörüne direkt güneş ışığı ya da güçlü ışık vurduğunda ya da algılama yolunu engelleyen bir nesne olduğunda çalışmaz.

#### **TV'de interferans**

• Koruyucu için bileşenleri kontrol edin, gerekirse monitörden uzaklaştırın.

#### **USB, RS-232C veya LAN kontrol kullanılabilir değil**

• RS-232C'yi (ters tip) veya LAN kablosunu kontrol edin. Bağlantı için kategori 5 veya üstü LAN kablosu gereklidir.

#### **Monitör otomatik olarak bekleme moduna geçiyor / Ekran kapanıyor**

- Lütfen "OFF TIME" (KAPATMA ZAMANI) ayarını kontrol edin.\*<sup>1</sup>
- Sinyal yoksa ve varlık sensörü bir kişiyi algılamazsa mod Ekran kapalı konumuna geçer.\*2
- Standart modda, Otomatik bekleme ayarı kapatılamaz.

#### **Varlık sensörü yanıt vermiyor**

- Monitörün yakınında algılanamayan bir alan var.
- Varlık sensörü, 30 °C / 86 °F'nin üzerindeki oda sıcaklığında daha az hassas hale gelir. Lütfen oda sıcaklığını kontrol edin.

#### **Yanlış sıcaklık sensörü değeri**

• Bu ünitede görüntülenen sıcaklık, sıcaklık sensörünün yakınındaki sıcaklıktır. Her zaman oda sıcaklığıyla eşleşmez.

#### **Hava kalitesi sensör değeri görüntülenmiyor**

• Hava kalitesi sensörü başlatıldıktan sonra yaklaşık 2 dakika ön ısıtma yapar, bu nedenle ölçülen değer görüntülenmez. Lütfen ön ısıtmadan sonra tekrar kontrol edin.

Belirli görüntü modeline bağlı olarak dikey ya da yatay çizgiler görünebilir. Bu, ürün hatası veya bozulma değildir.

- \*1 Otomatik bekleme ayarı standart modda kapatılamaz.
- \*2 WCD modunda, Ekran kapalı konumuna geçer ve standart modda bekleme moduna geçer.

# <span id="page-38-0"></span>**Teknik Özellikler - Uyumlu sinyal listesi**

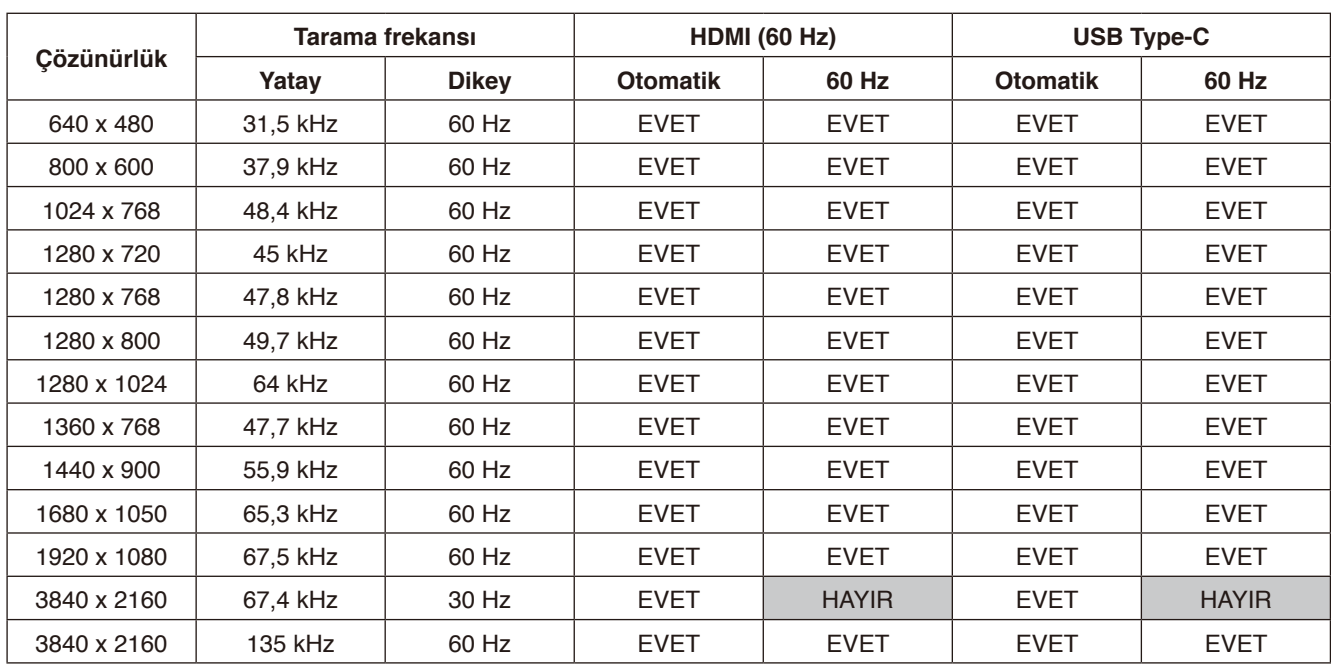

Sinyal ayarları (Otomatik, 60 Hz) OSD ile değiştirilebilir. Varsayılan ayar 60 Hz'dir.

\* Bazı ekran kartları, uygun görüntü üretimi için gerekli çözünürlüğü desteklemeyebilir.

# <span id="page-39-1"></span><span id="page-39-0"></span>**Teknik Özellikler - WD551**

#### **Ürün Özellikleri**

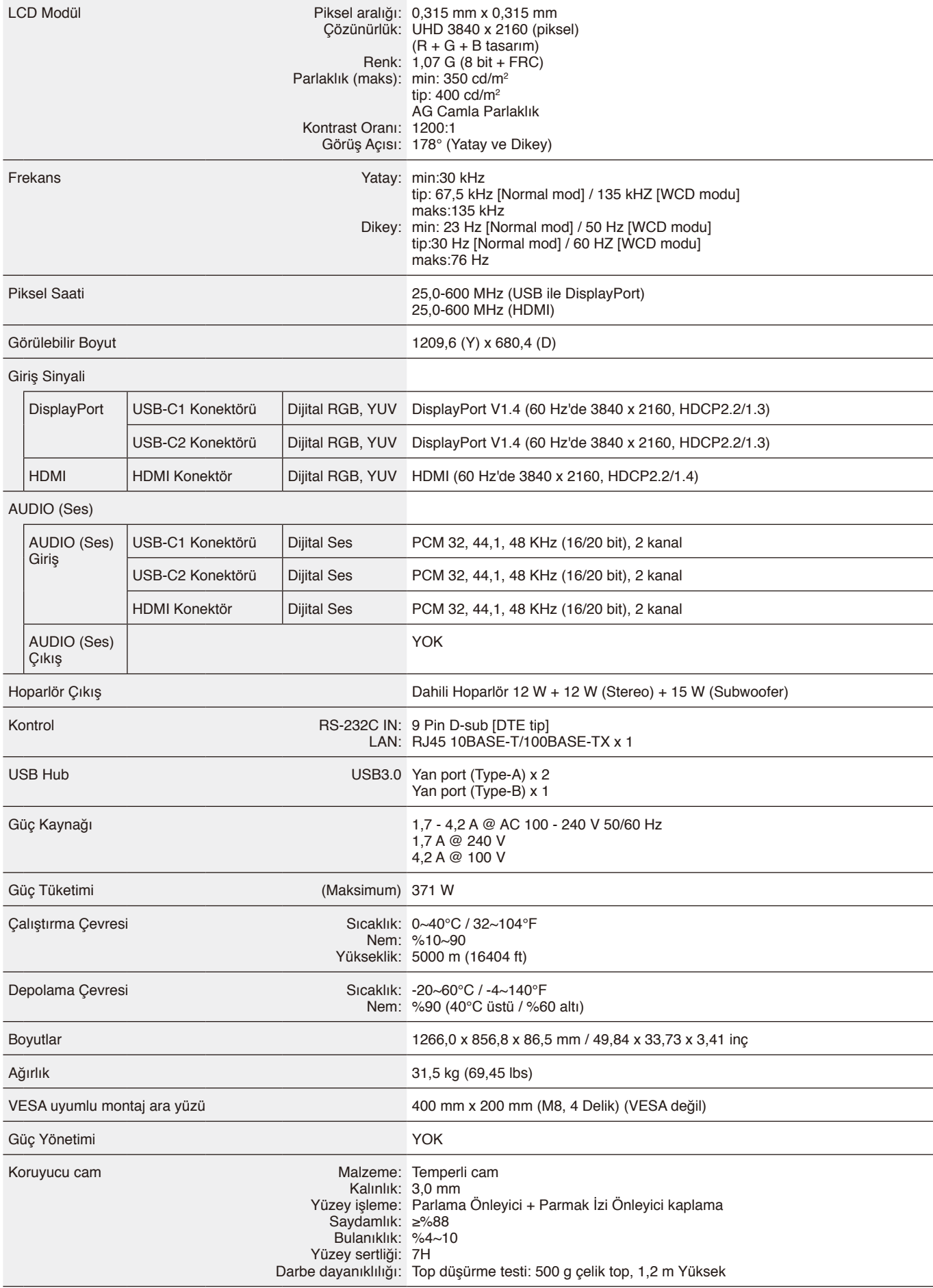

# <span id="page-40-0"></span>**Üreticinin Geri Dönüşüm ve Enerji Bilgisi**

NEC DISPLAY SOLUTIONS çevrenin korunması konusunda son derece hassastır ve çevre üzerinde yaratılan yükün azaltılması için geri dönüşüm konusunu şirketin birincil önceliklerinden biri olarak görmektedir. Çevre ile dost ürünler geliştirme konusunda duyarlıyız ve her zaman ISO (Standardizasyon için Uluslararası Organizasyon) ve TCO (İsveç Ticaret Birliği) gibi bağımsız kuruluşların oluşturduğu en son standartlara uymaya kararlıyız.

# **Eski NEC ürünlerinizin atılması**

Geri dönüşümün amacı, malzemenin tekrar kullanımı, yükseltilmesi, yeniden biçimlendirilmesi veya yeniden talep edilmesi yolu ile çevresel fayda sağlamaktır. Bu iş için hazırlanmış geri dönüşüm tesisleri çevreye zararlı olabilecek bileşenlerin uygun ve güvenli şekilde atılmasını sağlamaktadır. Ürünlerimizle ilgili en iyi geri dönüşüm uygulamasını sağlamak için, **NEC DISPLAY SOLUTIONS çeşitli geri dönüşüm prosedürleri sunmaktadır** ve kullanım ömrünün sonuna gelen ürünlerin çevreye duyarlı bir şekilde atılması amacıyla tavsiyeler vermektedir.

Ürünlerin atılması ve ülkeye özgü geri dönüşüm bilgileri ile ilgili tüm bilgiler aşağıdaki web sitelerimizde bulunabilir: **<https://www.nec-display-solutions.com/p/greenvision/en/greenvision.xhtml>** (Avrupa'da), **[https://www.necdisplay.com](https://www.necdisplay.com/)** (ABD'de).

# **Enerji Tasarrufu**

Bu monitör gelişmiş enerji tasarrufu özelliklerine sahiptir. İlave bilgi için ziyaret edin: **<https://www.necdisplay.com/>** (ABD'de) **<http://www.nec-display-solutions.com/>** (Avrupa'da) **<https://www.nec-display.com/global/index.html>** (Global) ErP gereksinimi için /

Aşağıdaki koşullar haricinde

[WCDmode] (WCD modu) içindeki [Other settings] (Diğer ayarlar) içinde [Advanced setting] (Gelişmiş ayarlar) [WCD mode] (WCD modu) olarak ayarlı

Güç tüketimi: 0,5 W veya daha düşük Güç yönetimi fonksiyonu için süre: 5 dk. (Varsayılan ayar)

# **WEEE İşareti (Avrupa Yönetmeliği 2012/19/EU ve düzeltmeleri)**

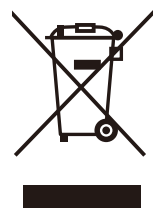

#### **Kullanılmış ürünlerinizin atılması: Avrupa Birliği'nde**

AB genelinde, her Üye Devlet'te uygulanan yasa, atıl elektrik ve elektronik ürünlerden işareti (soldaki) taşıyanların normal ev atıklarından ayrı olarak atılmasını gerektirir. Monitörler, sinyal ve elektrik kabloları gibi elektrik aksesuarları buna dahildir. Bu tür ürünleri atmak istediğinizde lütfen yerel yetkilinizin rehberliğini takip edin veya ürünü satın aldığınız mağazaya danışın ya da geçerli yasa veya sözleşmeyi uygulayın. Elektrikli ve elektronik ürünler üzerinde işaret şu andaki Avrupa Birliği Üyesi Ülkelerde geçerli olabilir.

#### **Avrupa Birliği Dışında**

Kullanılmış elektrikli ve elektronik ürünleri Avrupa Birliği dışında bertaraf etmek istediğinizde, lütfen yerel yetkililere başvurun ve doğru bertaraf etme yöntemini sorun.

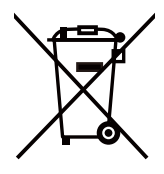

**AB için:** Çarpı işaretli tekerlekli çöp kutusu, kullanılmış pillerin genel evsel atıklarla birlikte atılmaması gerektiğini gösterir! Yasalara uygun olarak uygun işlem ve geri dönüşüme izin vermek için kullanılmış piller için ayrı bir toplama sistemi vardır.

**2006/66/EC sayılı AB direktifine ve değişikliklerine göre, pil uygun olmayan şekilde atılamaz. Pil, yerel servis tarafından toplanmak üzere ayrılacaktır.**

# <span id="page-41-0"></span>**Ek Ticari Marka ve Yazılım Lisansı**

#### **Ticari Markalar**

Microsoft®, Windows®, Microsoft Teams ve Microsoft Azure, Microsoft Corporation'ın Birleşik Devletler ve/veya diğer ülkelerdeki tescilli ticari markaları veya ticari markalardır.

NEC, NEC Corporation'ın tescilli markasıdır.

MultiSync, Japonya ve diğer ülkelerde Sharp NEC Display Solutions, Ltd.'nin ticari markası veya tescilli ticari markasıdır.

HDMI, HDMI High-Definition Multimedia Interface terimleri, HDMI Ticari takdim şekli ve HDMI Logoları HDMI Licensing Administrator, Inc.'nin ticari markaları veya tescilli ticari markalarıdır.

DisplayPort™ ve DisplayPort™ logosu, Amerika Birleşik Devletleri ve diğer ülkelerde Video Electronics Standards Association'a (VESA®) ait ticari markalardır.

USB Type-C ve USB-C, USB Implementers Forum'un tescilli ticari markalarıdır.

Diğer tüm markalar ve ürün adları, sahiplerinin ticari markaları veya tescilli ticari markalarıdır.

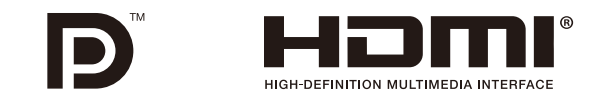

#### **GPL/LGPL Yazılım Lisansları**

Ürün, GNU Genel Kamu Lisansı (GPL), GNU Kısıtlı Genel Kamu Lisansı (LGPL) ve diğerleri ile lisanslı yazılım içerir. Her bir yazılım için daha fazla bilgi almak için NEC web sitesindeki "about GPL&LGPL" klasörü içindeki "readme.pdf" dosyasına bakınız.